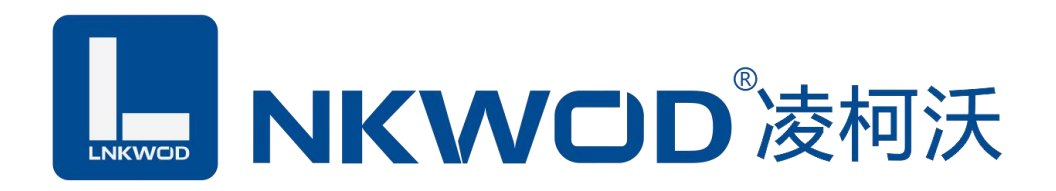

## LW N7282

## 8 路输入 2 路输出

# 网络型智能数字量采集器

# 使用说明

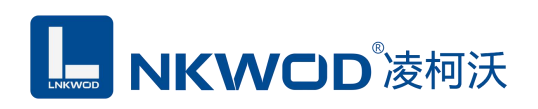

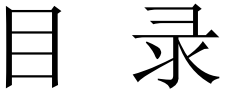

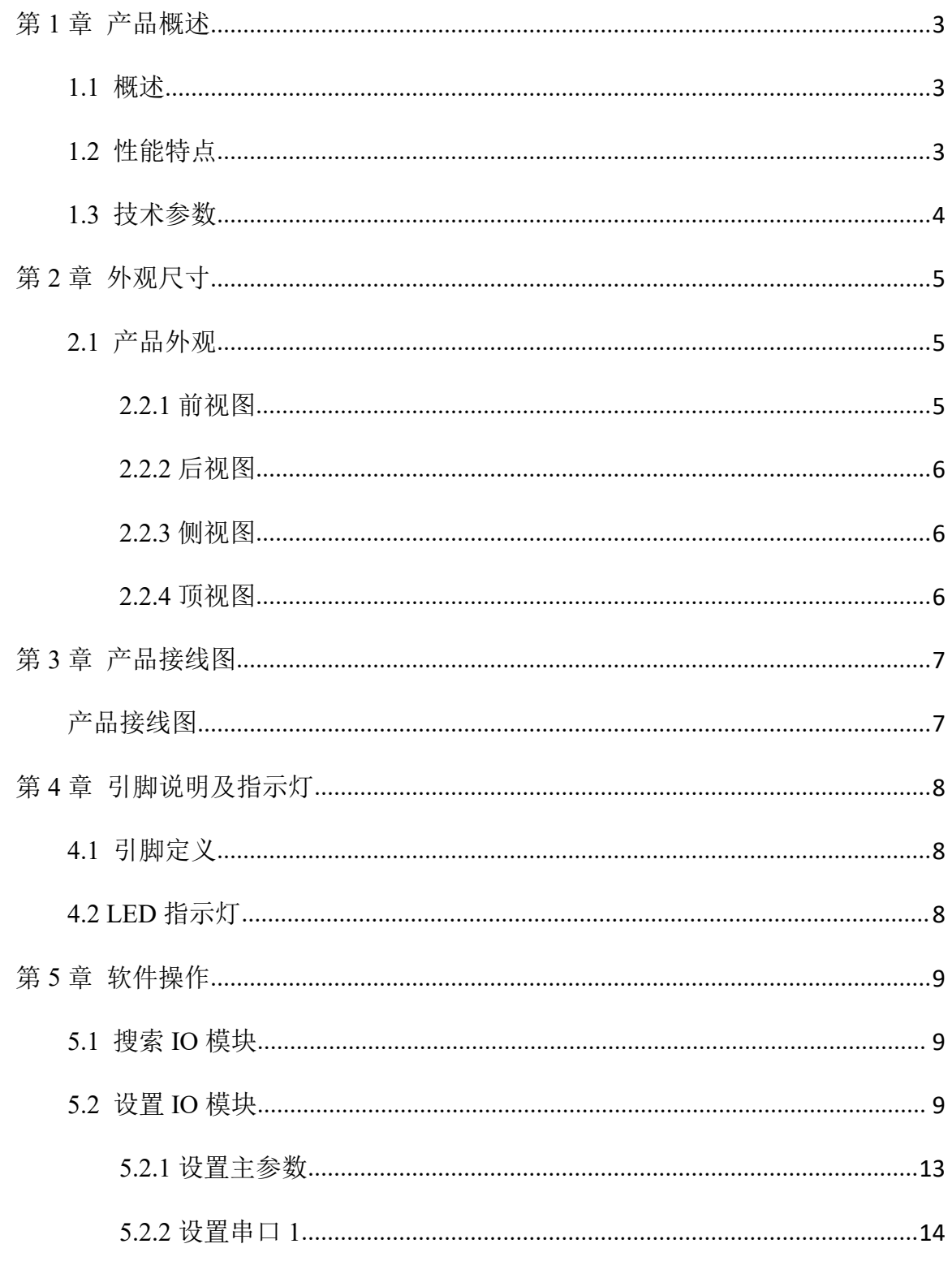

联系电话: 0755-81483380 网址: http://www.lnkwod.com

## **MKWOD**凌柯沃

#### LW N7282 说明书

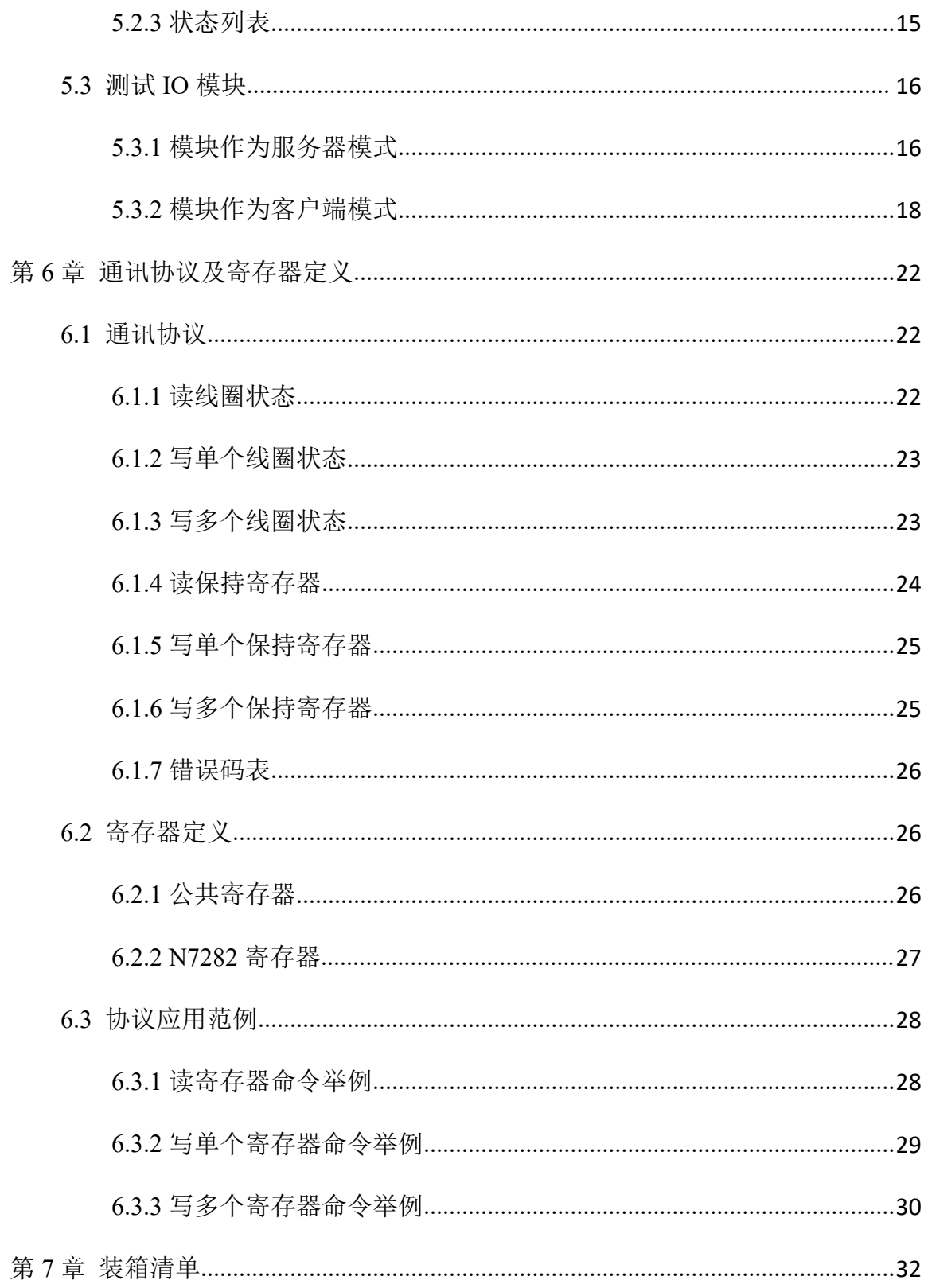

深圳市华晟联创科技有限公司

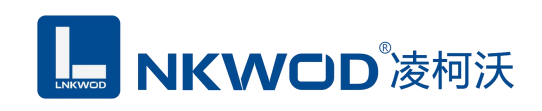

## <span id="page-3-0"></span>第 **1** 章 产品概述

#### <span id="page-3-1"></span>**1.1** 概述

LW N7282 为网络型智能数字量采集器, 具有 8 路干接点数字量输入(DI)和 2 路 C 型继电器 输出数字量(DO);电源及 RJ-45 接口均加入防雷保护电路,产品稳定可靠;丰富的指示灯方便调试, 运行状态一目了然;采用标准 Modbus TCP 协议,符合工业标准,方便系统集成商、工程商使用; 方便与上位机通讯,可实现快速组网,构建监测系统;适用于各种工业场合及自动化系统,通过 TCP/IP 网络即可实现对远程数字量设备的数据采集和控制。

设备同时带有一个 RS485 接口,向下级联 RS485 接口的设备,可以将 RS485 接口数据转到网络, 实现串口和以太网的双向透明传输或 Modbus 协议传输功能。

#### <span id="page-3-2"></span>**1.2** 性能特点

- 8 路干接点数字量输入(DI)
- $\bullet$  2 路 C 型继电器输出(DO)
- DI 输入范围:0~5V
- **DO 输出: 3A, 250VAC**
- RS485 接口可连接任意厂家 RS485 设备
- 双硬件看门狗,绝不死机
- 采用 32 位 ARM 嵌入式 CPU, 高性能低功耗
- 采用 Modbus TCP 通信协议, 支持客户端和服务器模式
- 丰富的的指示灯,方便调试
- RJ-45 通信接口提供防雷保护
- 电源具有过流、过压、防反接及防雷保护
- 宽电源电压设计
- 工业级温度范围,应对严苛现场环境
- 标准导轨安装或螺钉固定

## <span id="page-4-0"></span>**1.3** 技术参数

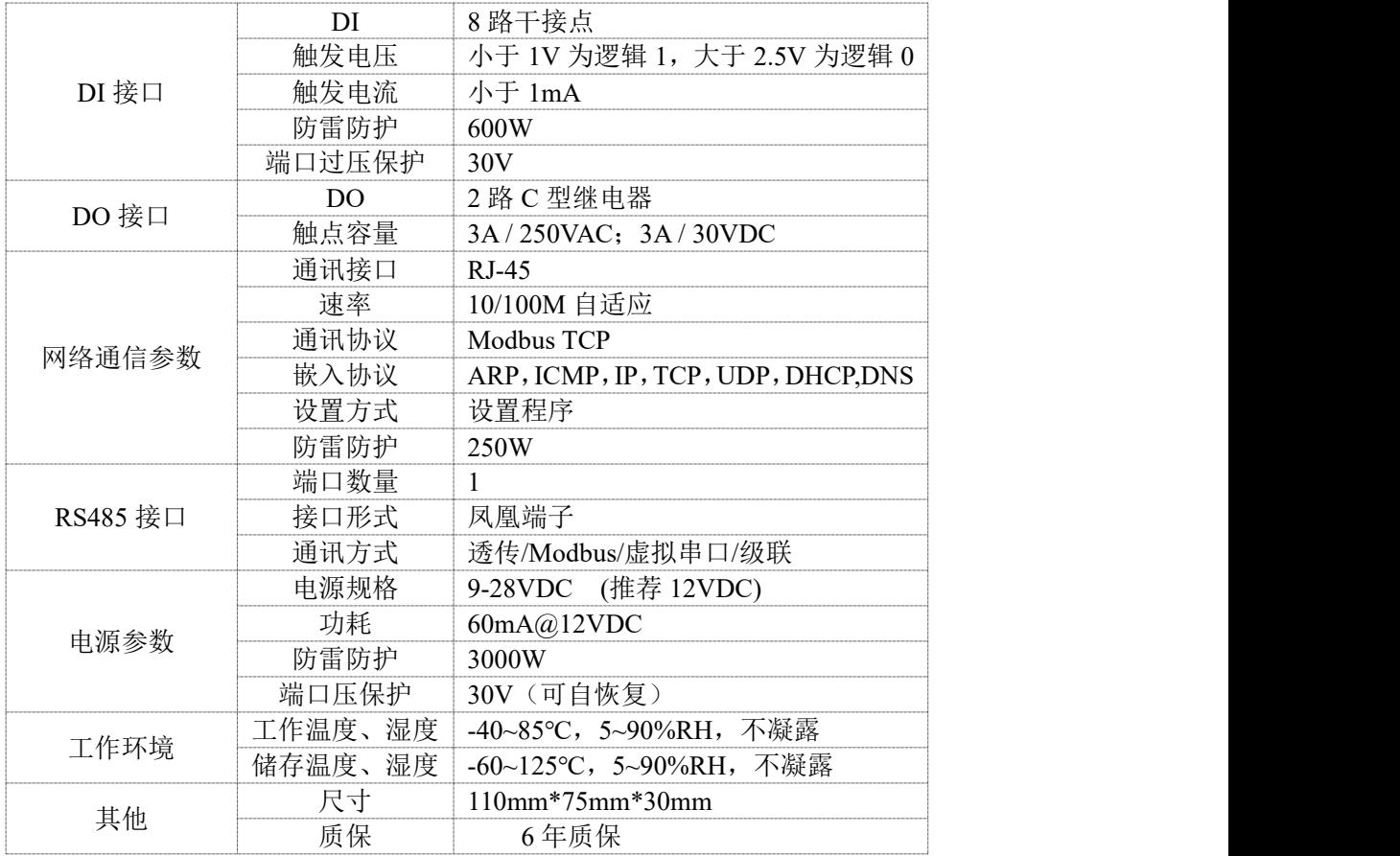

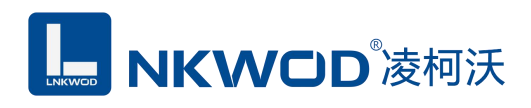

## <span id="page-5-0"></span>第 **2** 章 外观尺寸

## <span id="page-5-1"></span>**2.1** 产品外观

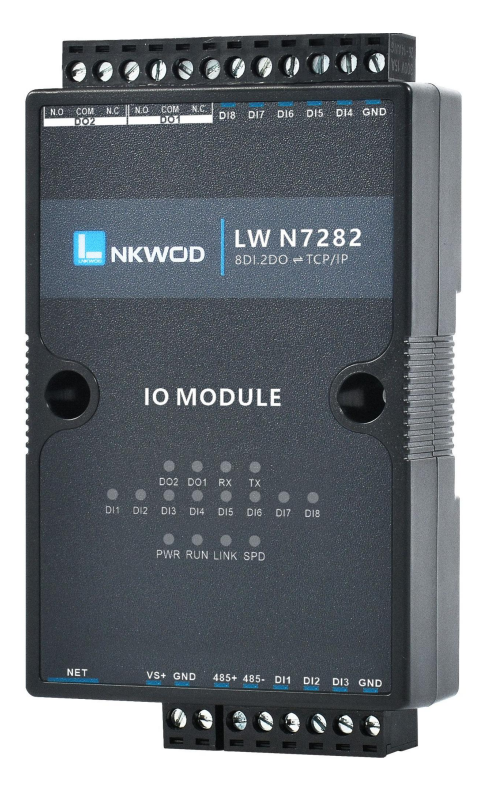

## <span id="page-5-2"></span>**2.2.1** 前视图

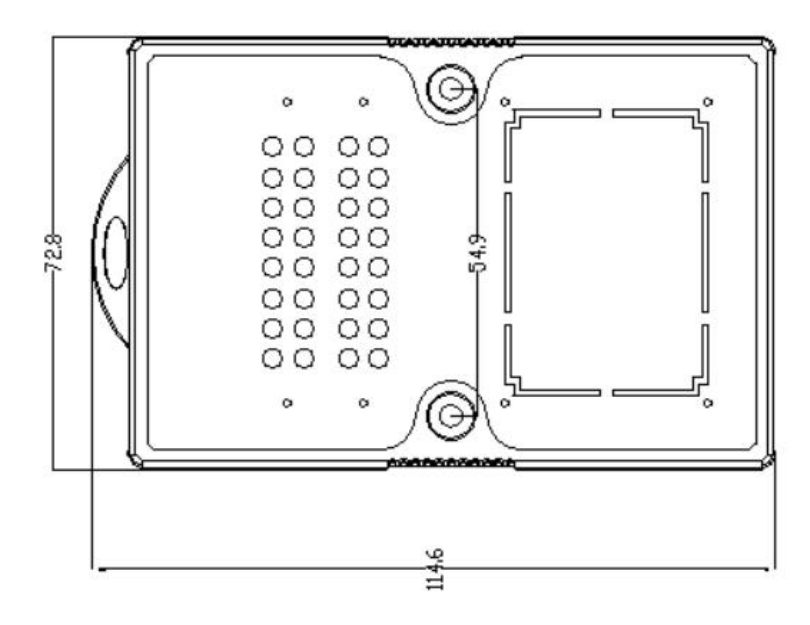

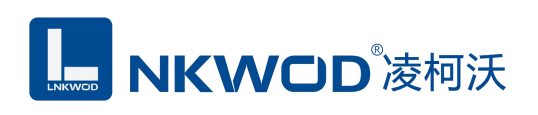

## <span id="page-6-0"></span>**2.2.2** 后视图

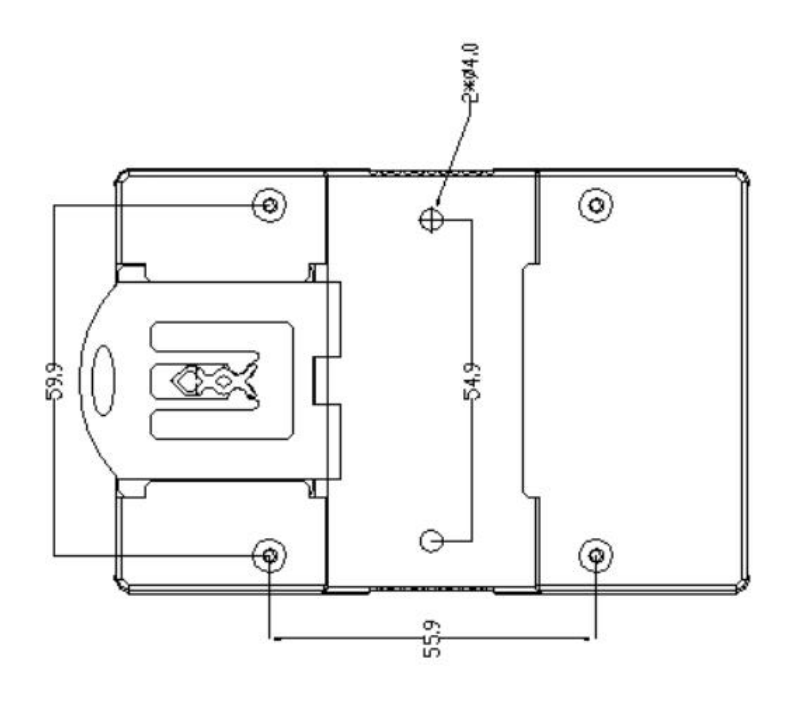

## <span id="page-6-1"></span>**2.2.3** 侧视图

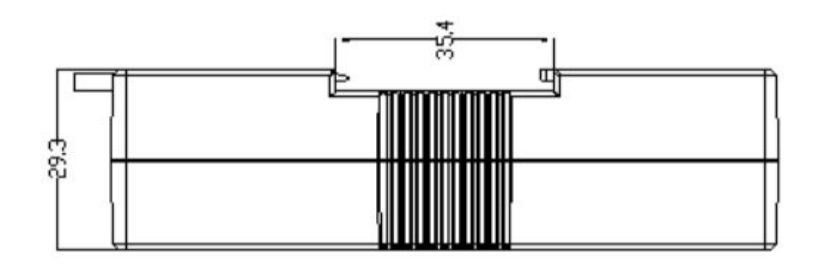

## <span id="page-6-2"></span>**2.2.4** 顶视图

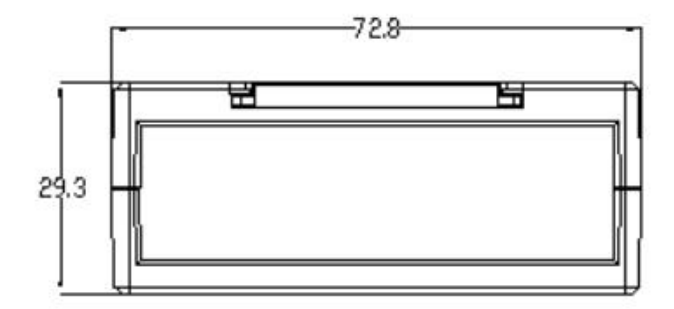

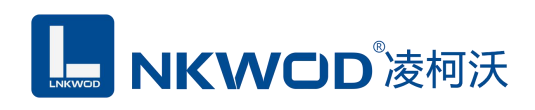

## <span id="page-7-0"></span>第 **3** 章 产品接线图

## <span id="page-7-1"></span>产品接线图

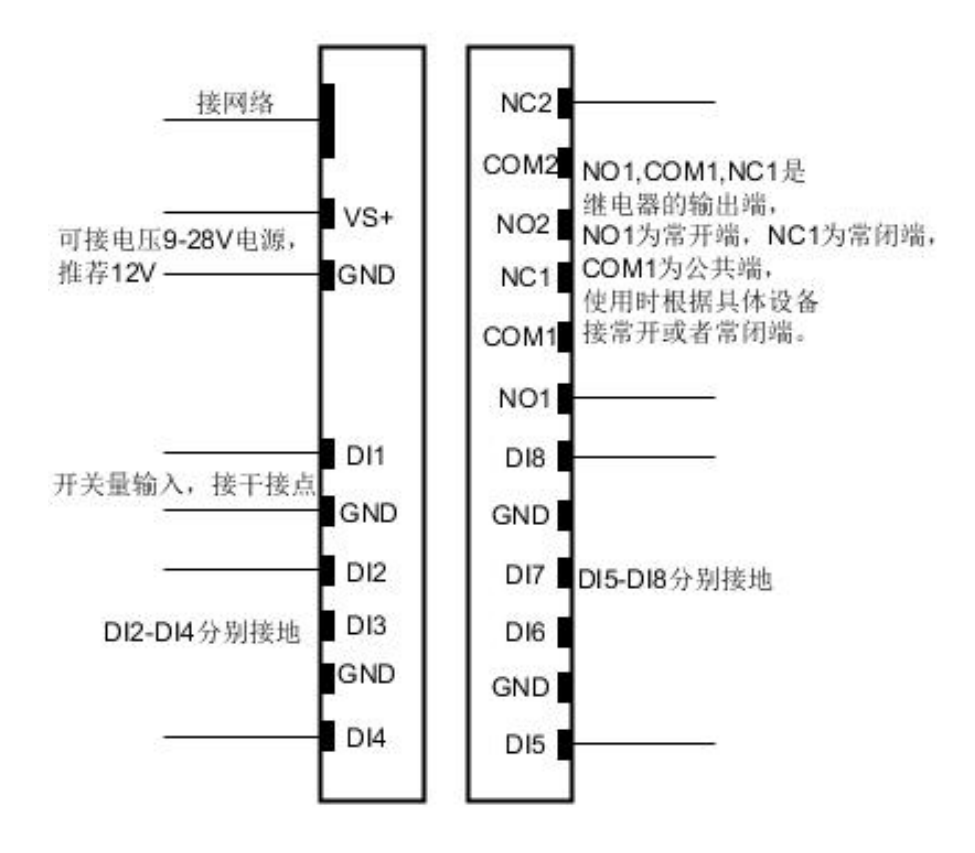

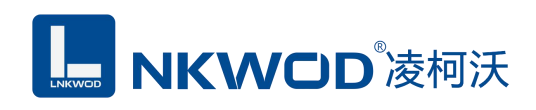

## <span id="page-8-0"></span>第 **4** 章 引脚说明及指示灯

## <span id="page-8-1"></span>**4.1** 引脚定义

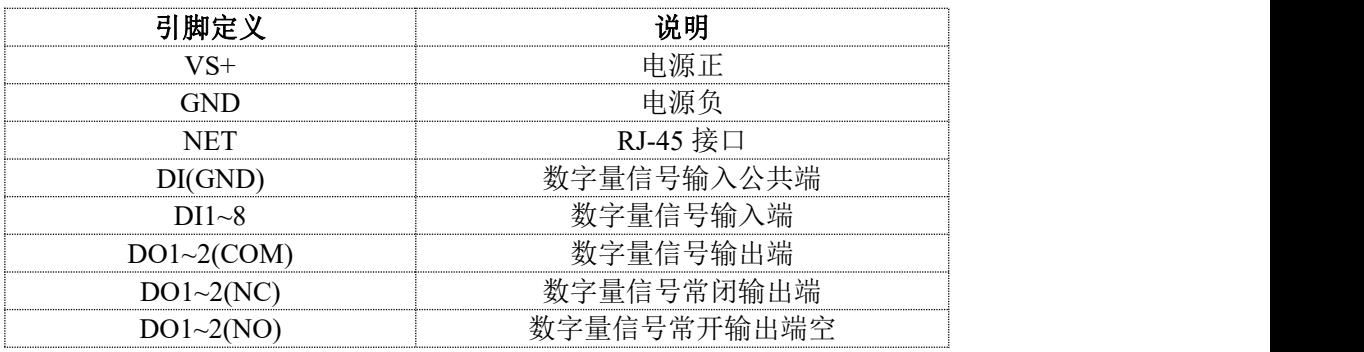

## <span id="page-8-2"></span>**4.2 LED** 指示灯

LW N7282 外设 16 个状态 LED 指示灯,能够准确及时报告设备的工作状态,为工程的施 工和调试带来极大的方便。其说明如下表所示:

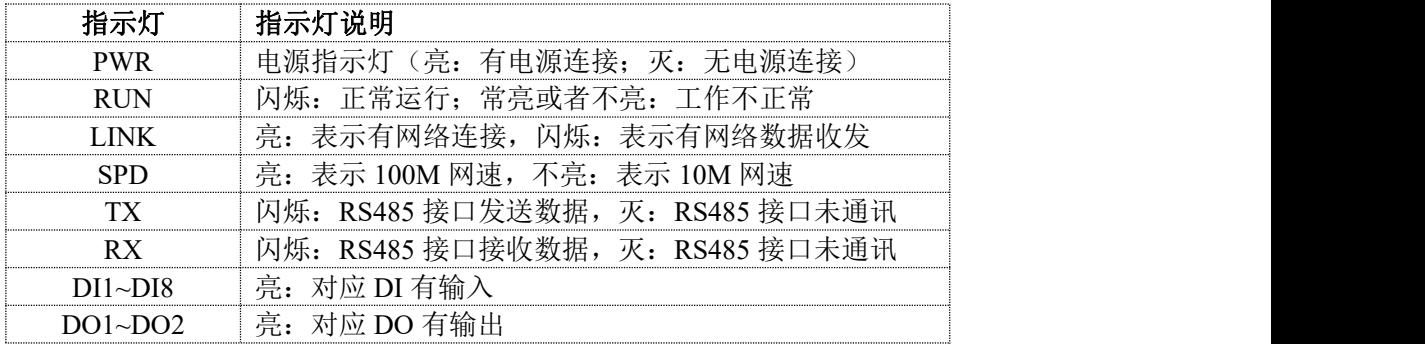

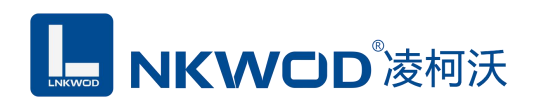

## <span id="page-9-0"></span>第 **5** 章 软件操作

本软件为无安装的绿色测试软件,拷贝过来即可使用,软件只对设备产品进行配置和测试,不 做其他用途,在使用软件对IO模块进行操作时,请保证模块正常加点并连接好通讯线缆。

### <span id="page-9-1"></span>**5.1** 搜索 **IO** 模块

打开 IO 模块测试程序,该程序默认"使用网络搜索",点击"搜索控制器"图标,局域网内的所有 模块会展示出设备列表框中,页面会显示设备的参数包括 MAC 地址, IP 地址(IO 模块默认出厂 IP 地址为 192.168.1.31),型号,版本号,控制器名字。如下图:

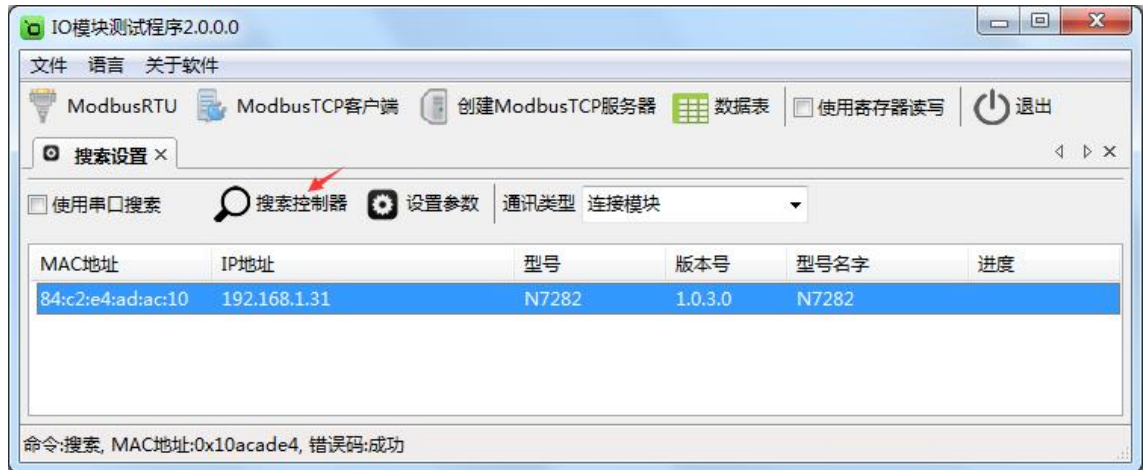

## <span id="page-9-2"></span>**5.2** 设置 **IO** 模块

选中模块, 双击或者点击"设置参数"图标(双击设备列表中的模块会把 IP 地址自动导入"串口 转发配置"界面,使用"串口转发配置"界面之前请确保要测试的模块 IP 地址与电脑在同一网段),该 模块的默认参数会显示于"串口转发配置"界面中,按需要修改其参数,如下图:

**MKWOD**凌柯沃

LW N7282 说明书

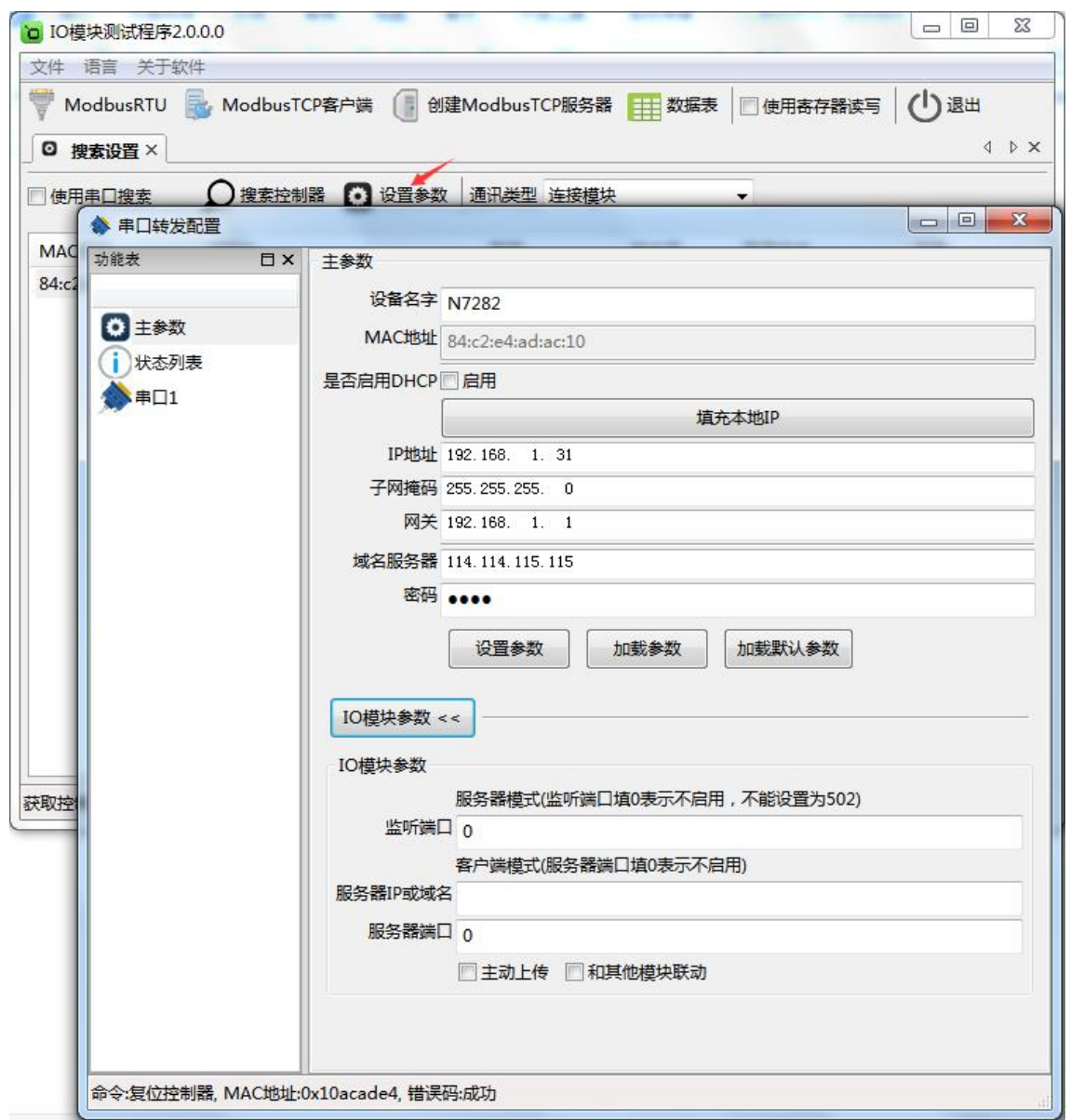

LJNKWOD<sup>®</sup>凌柯沃

LW N7282 说明书

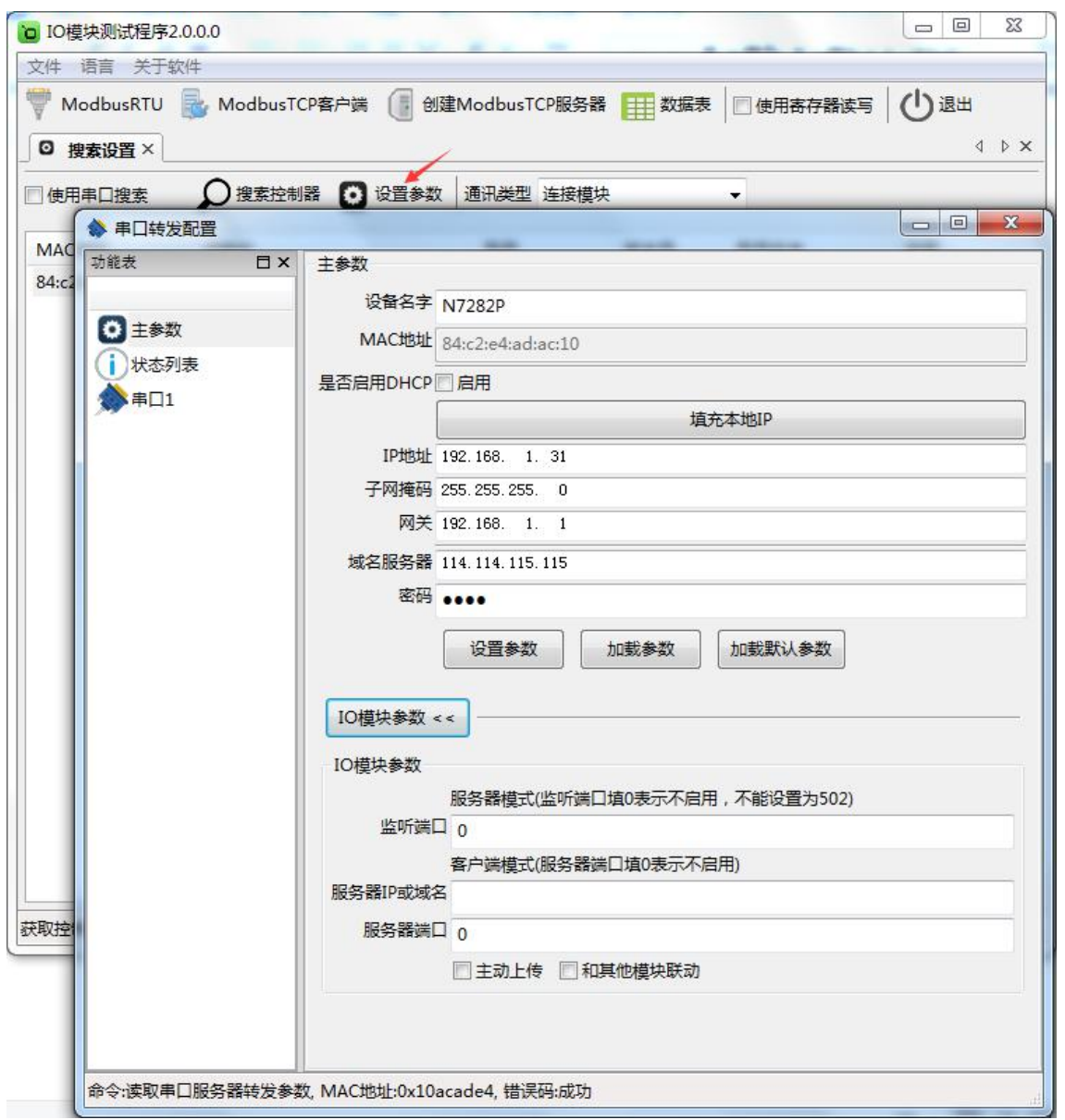

如果模块作为客户端连接到一个服务器,则"服务器IP或域名"和"服务器端口"也要设置,再点击 "设置参数"图标,模块会保存新的参数并重启。如下图:

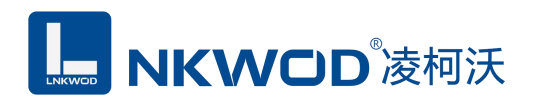

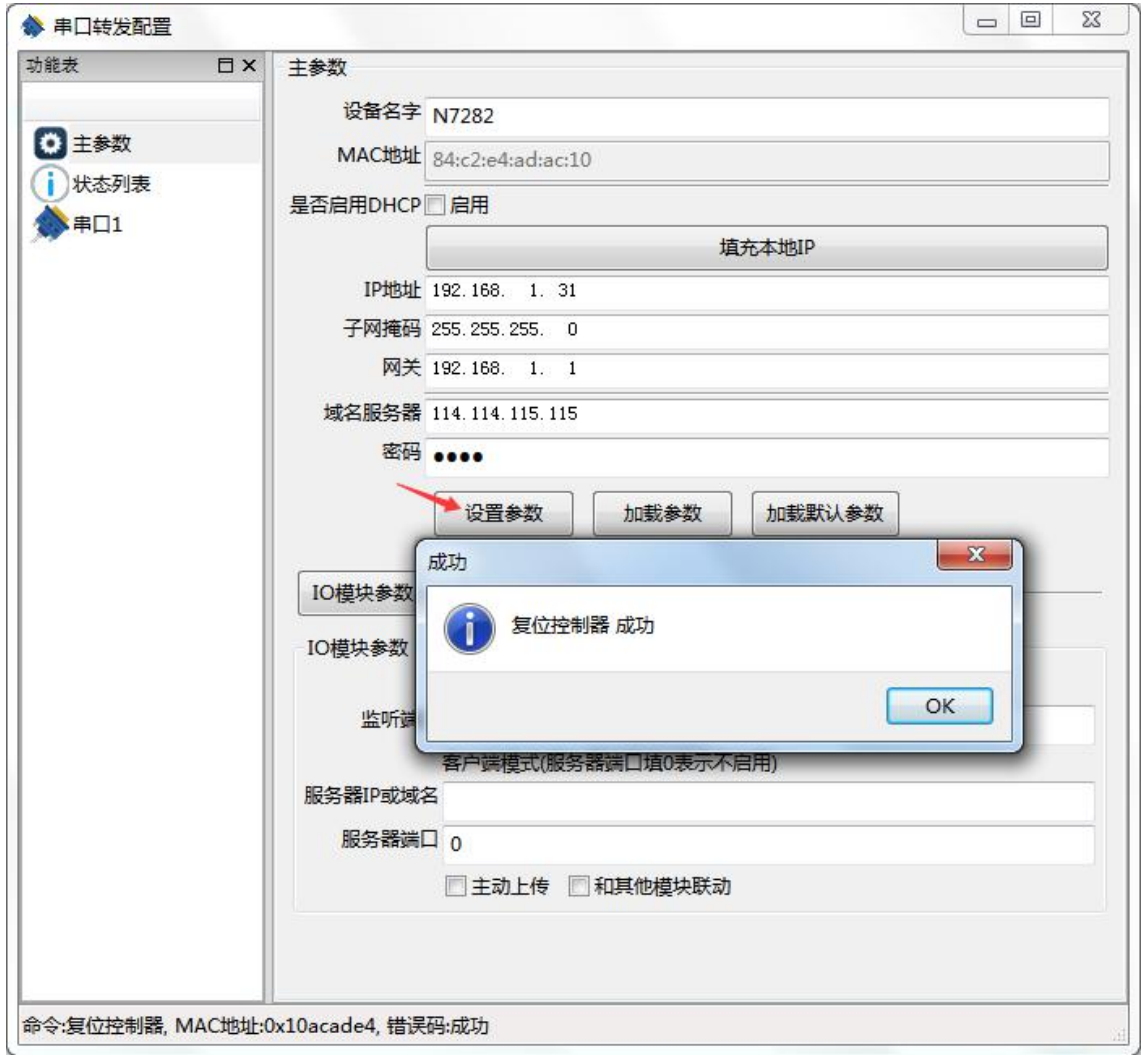

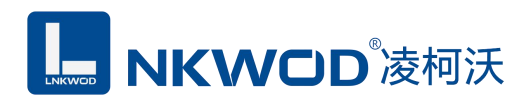

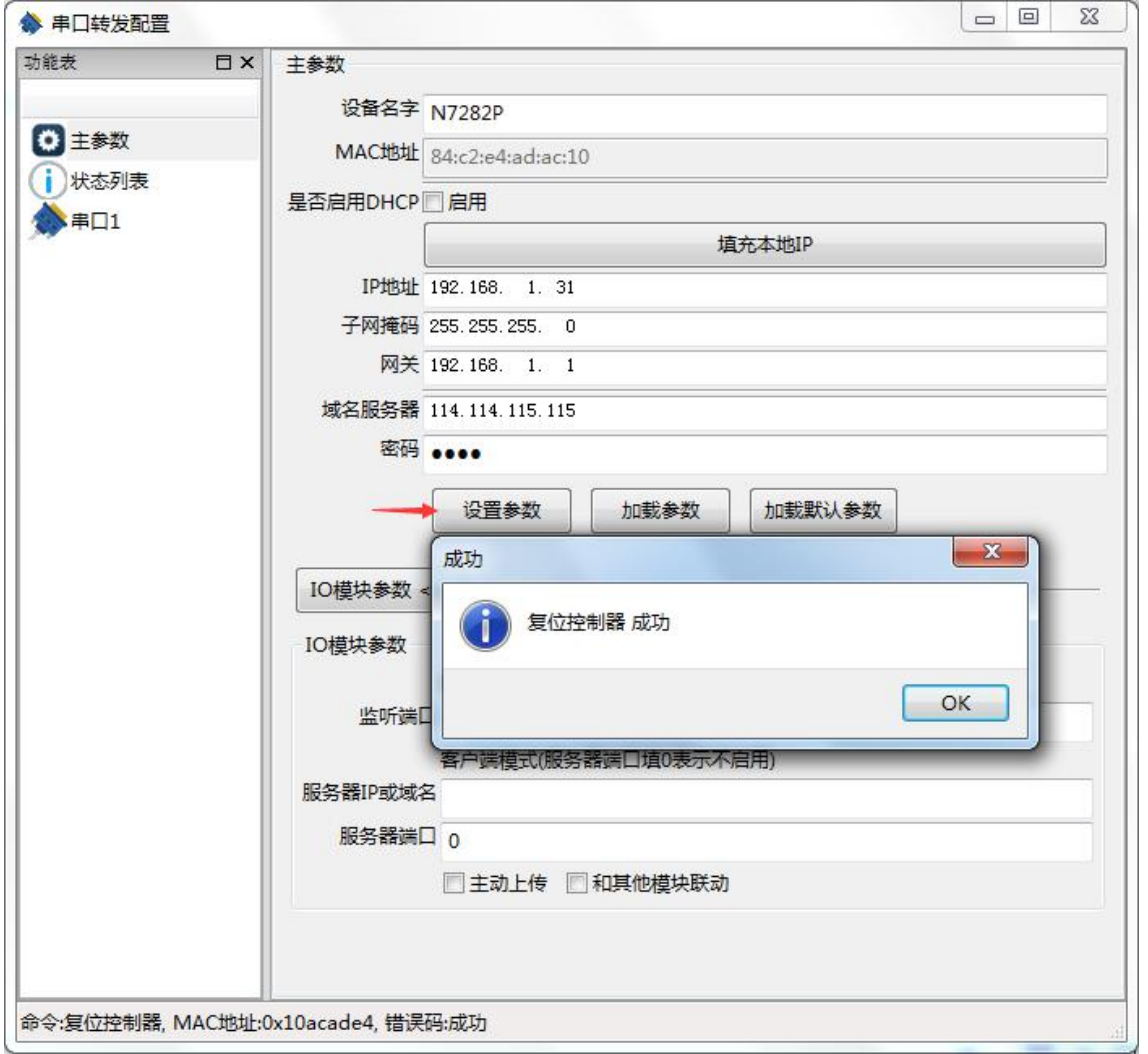

## <span id="page-13-0"></span>**5.2.1** 设置主参数

点击"主参数"图标,页面显示主 IO 模块 N7282 的参数,包括"设备名字"、"MAC 地址"、"IP 地址"、"子网掩码"、"网关"、"域名服务器"、"密码"和 IO 模块参数等,配置完成后点击"设置参 数"按钮,如下图:

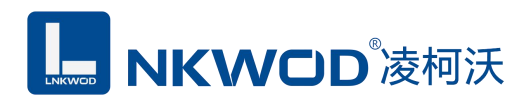

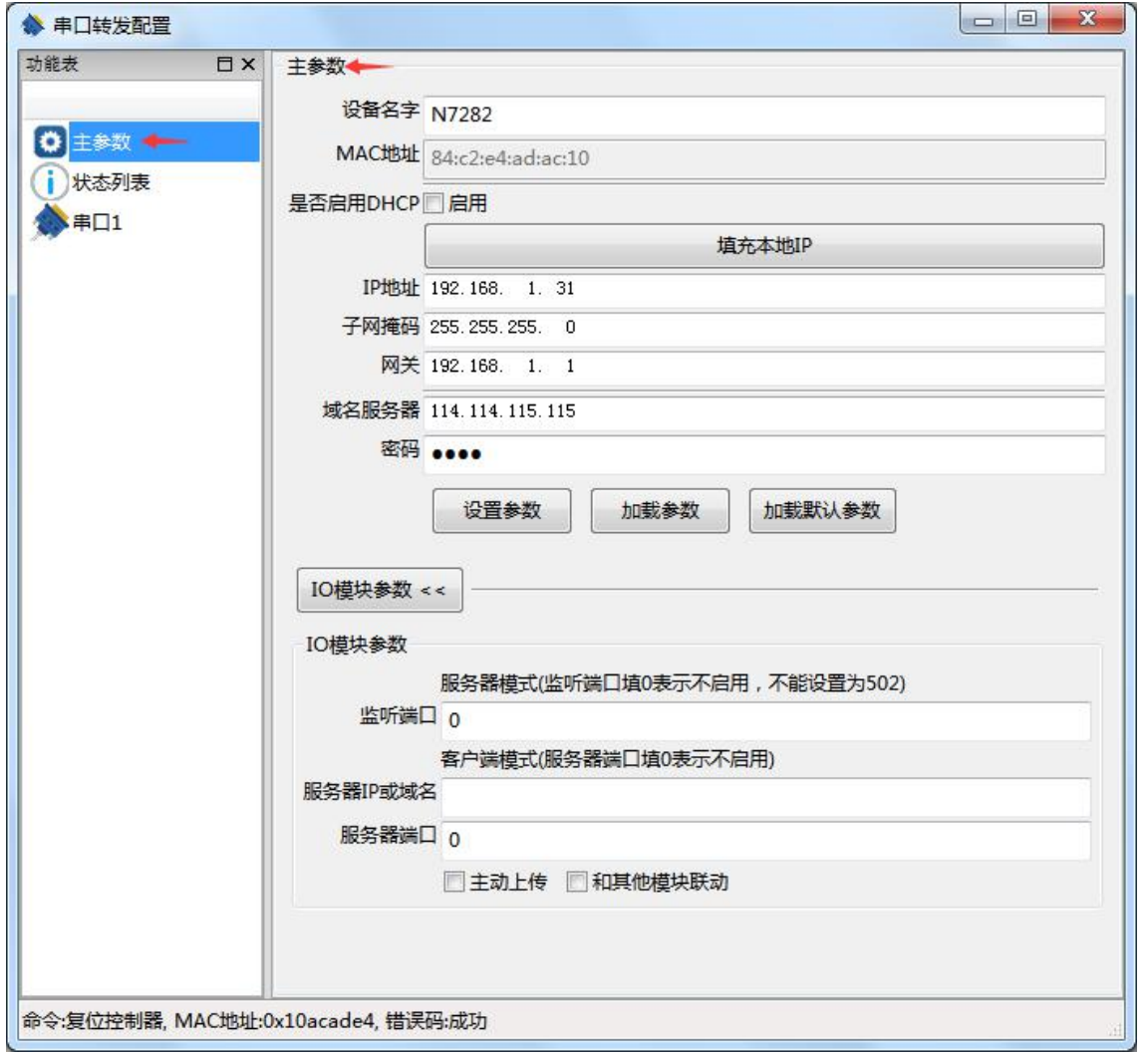

#### <span id="page-14-0"></span>**5.2.2** 设置串口 **1**

点击"串口 1"图标,页面显示串口 1 (RS485) 的配置界面,包括"波特率"、"数据位"、"校验 位"、"停止位"、"串口类型"、"接收超时"、"间隔超时"、"协议类型"、"网络通讯类型"、"端口" 等参数,设置好参数后,必须勾选启用"是否启用"选项,然后先点击"设置到设备"图标,再点 击"复位"图标,设置才能生效,如下图:

接收超时:串口发出去数据后,收到反馈数据的时间

间隔超时:串口发出的每个相邻指令的间隔时间

协议类型:默认透传,虚拟串口,Modbus

网络通讯类型: Tcp Sever, Tcp Client, Udp Sever, Udp Client, 串口

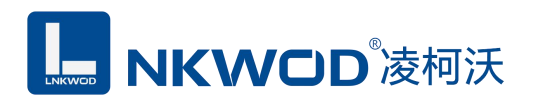

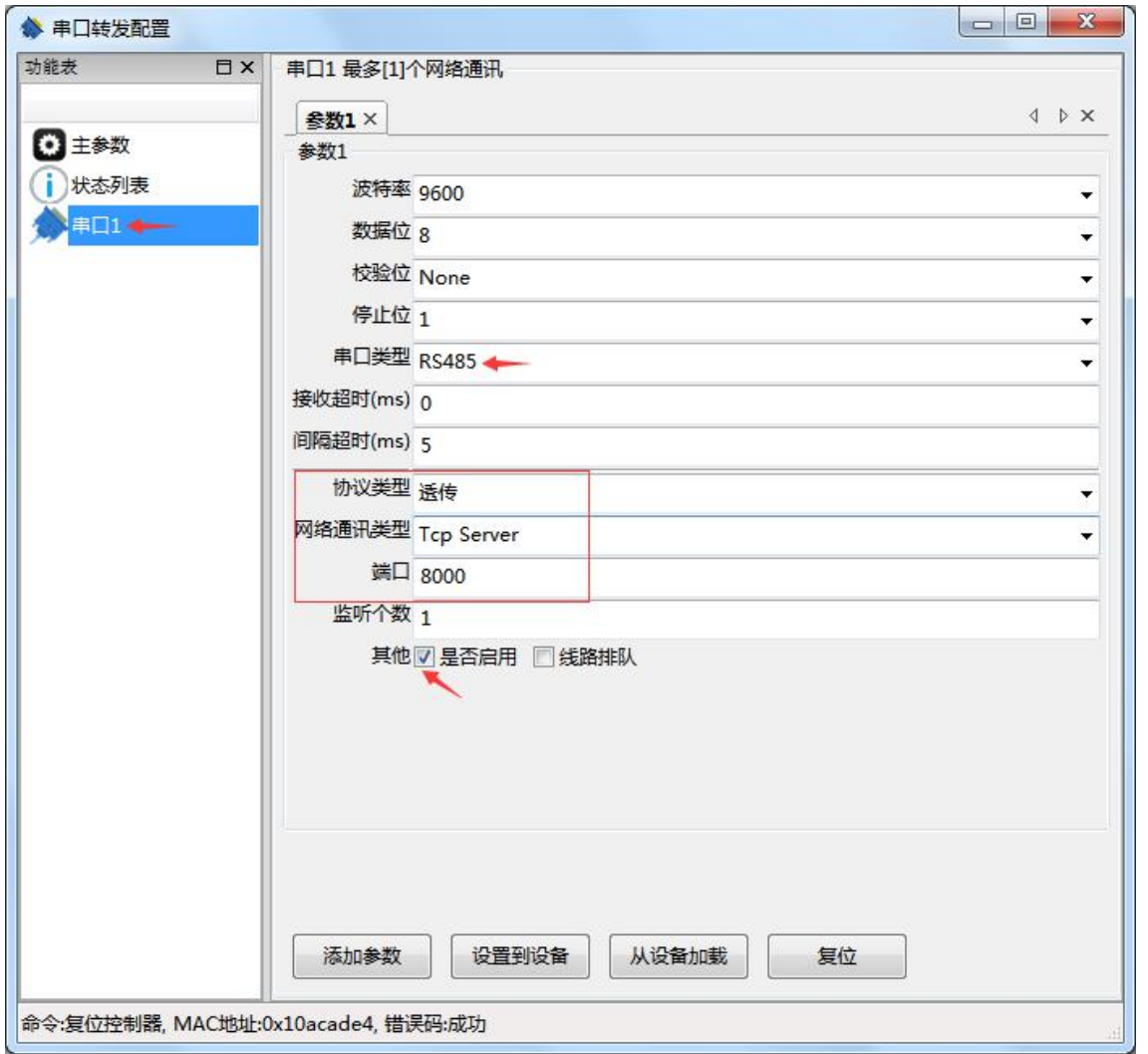

## <span id="page-15-0"></span>**5.2.3** 状态列表

状态列表显示串口 1 连接的状态情况,参数配置正确时,在状态列表可看到串口的连接状态, 否则看不到串口的连接状态,如下图:

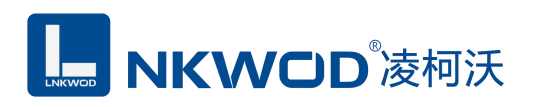

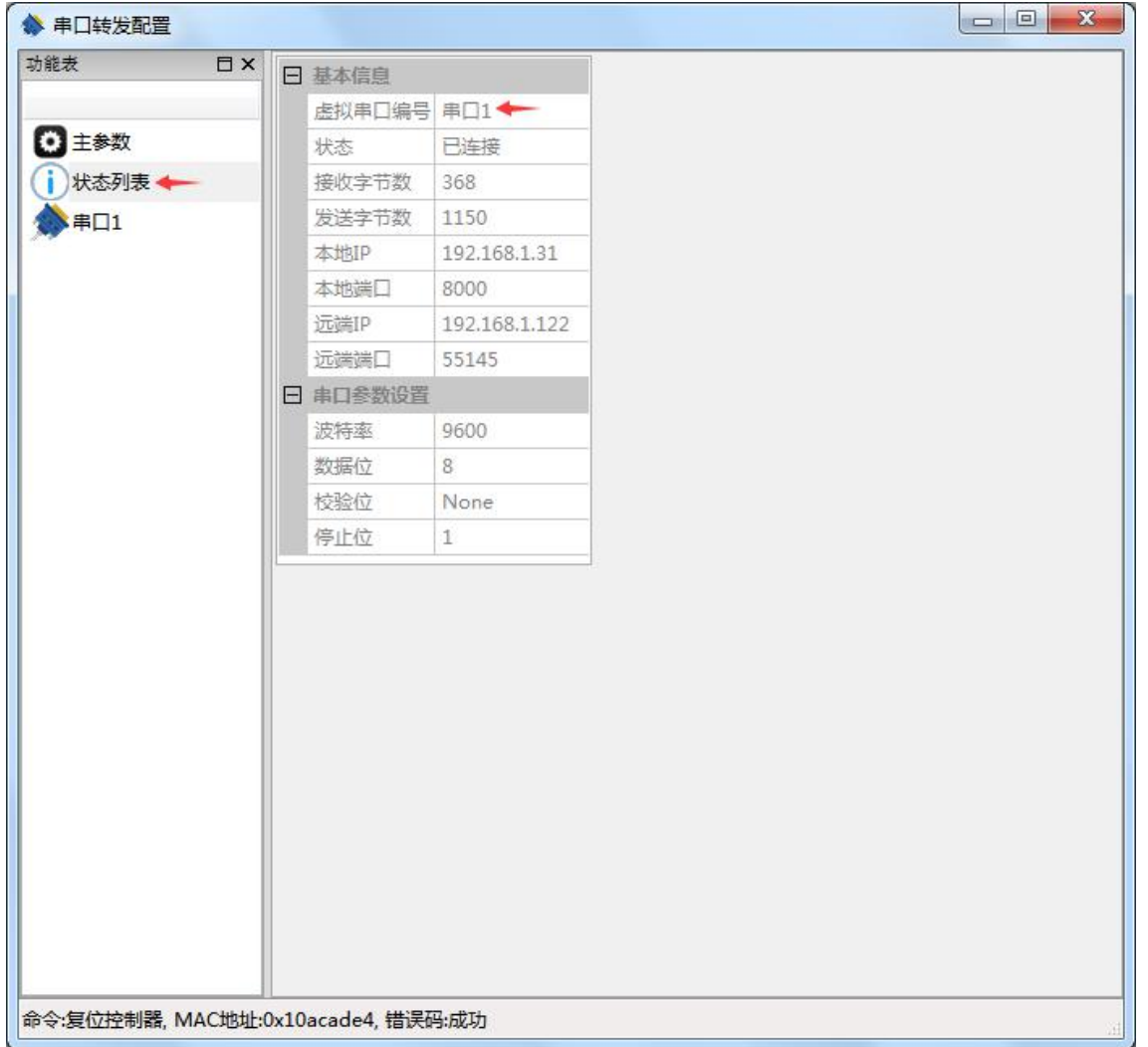

## <span id="page-16-0"></span>**5.3** 测试 **IO** 模块

## <span id="page-16-1"></span>**5.3.1** 模块作为服务器模式

选中要设置的模块,点击"Modbus TCP 客户端"图标或者鼠标右键选择"连接模块",如下图:

## **L. NKWOD**凌柯沃

#### LW N7282 说明书

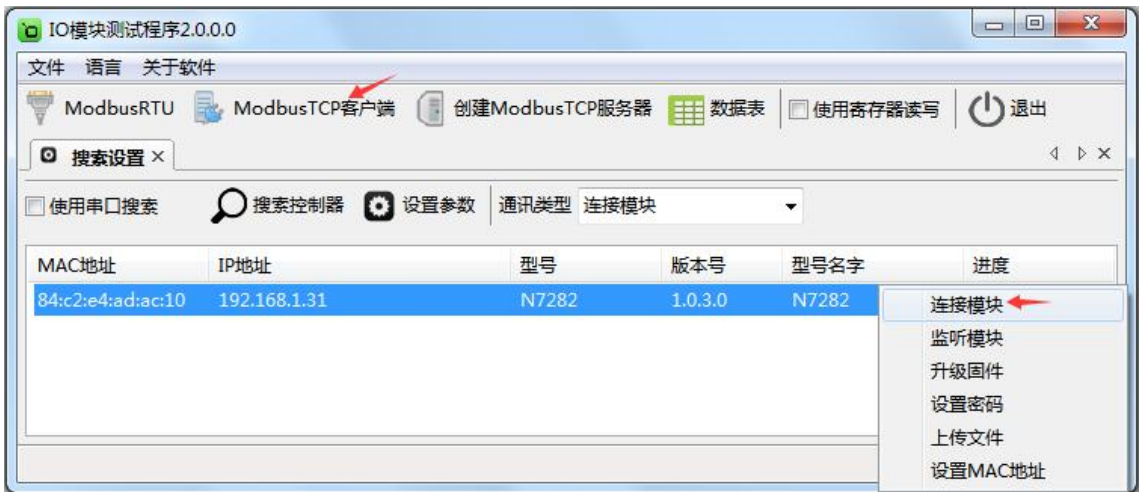

然后鼠标左键选择"连接模块",如下图:

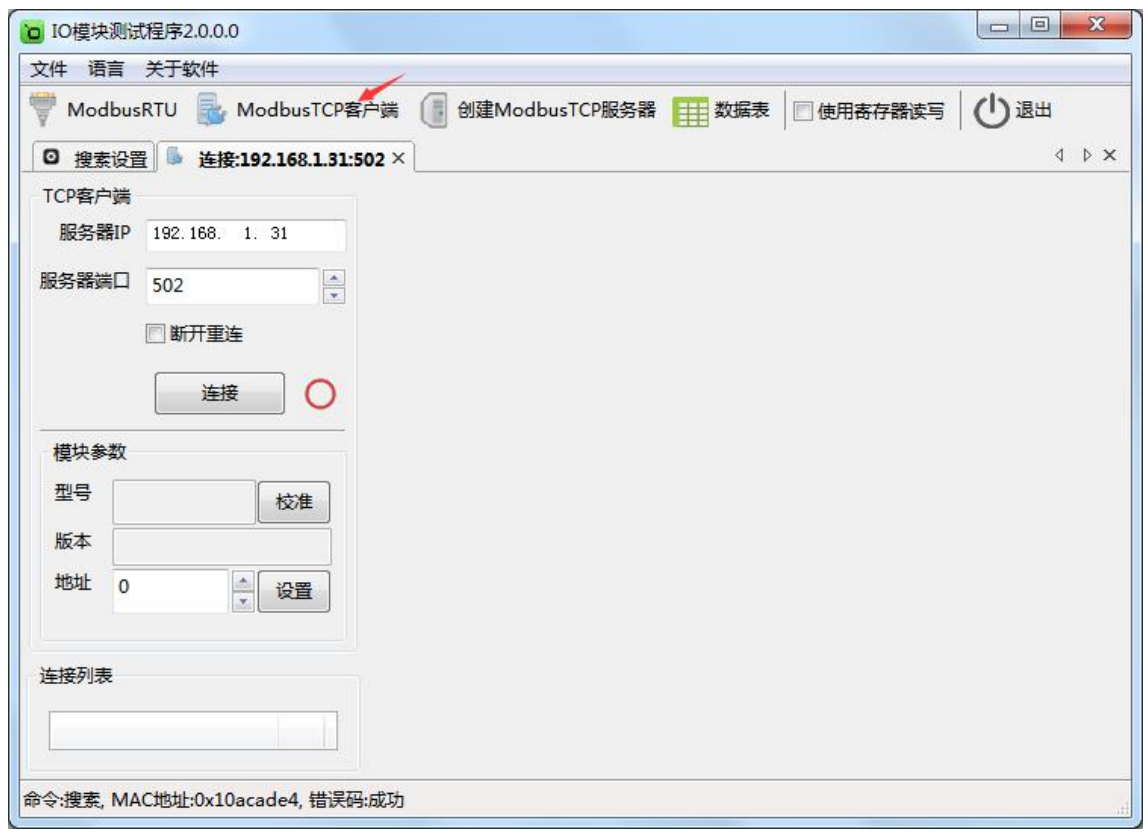

点击"连接"图标,模块网络连接建立之后,"连接"按钮会变为"断开"按钮,同时测试界面左半部 分显示为设备的 TCP 客户端参数(IP 地址(默认 192.168.1.31), 服务器端口(默认 502)), 模块参 数(型号,版本,地址),连接列表会显示所有该局域网的 IO 网络模块。测试界面右半部分为采集

## **LE NKWOD**凌柯沃

#### LW N7282 说明书

DI 和 DO 的数值,DI 状态为只读值,红色色表示断开,绿色表示接通。DO 的各路状态均为读写值, 可以很方便地改变其状态。写入值 0 表示常闭点闭合而常开点断开,写入值 1 表示常闭点断开而常 开点闭合;上电状态 0 表示加电时常闭点闭合而常开点断开,上电状态 1 表示加电时常闭点断开而 常开点闭合。可以很直观地看到它各路的状态。如下图:

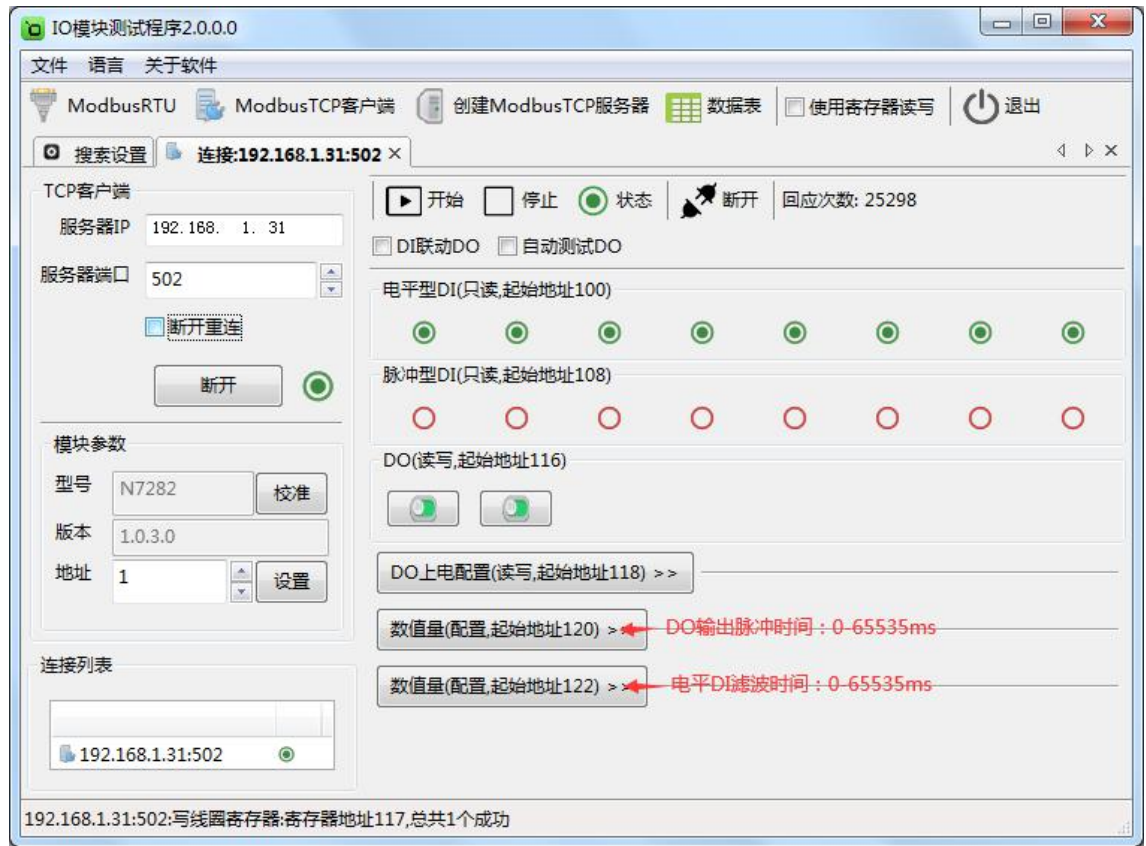

## <span id="page-18-0"></span>**5.3.2** 模块作为客户端模式

模块作为客户端连接到一个服务器,需设置"服务器IP或域名"和"服务器端口"参数,例:服务器 IP或域名设为"192.168.1.122",服务器端口设为"8008",再点击"设置参数"图标,模块会保存新的参 数并重启。如下图:

备注:如果在广域网中使用IO模块,需设置"域名服务器"参数。

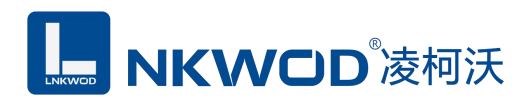

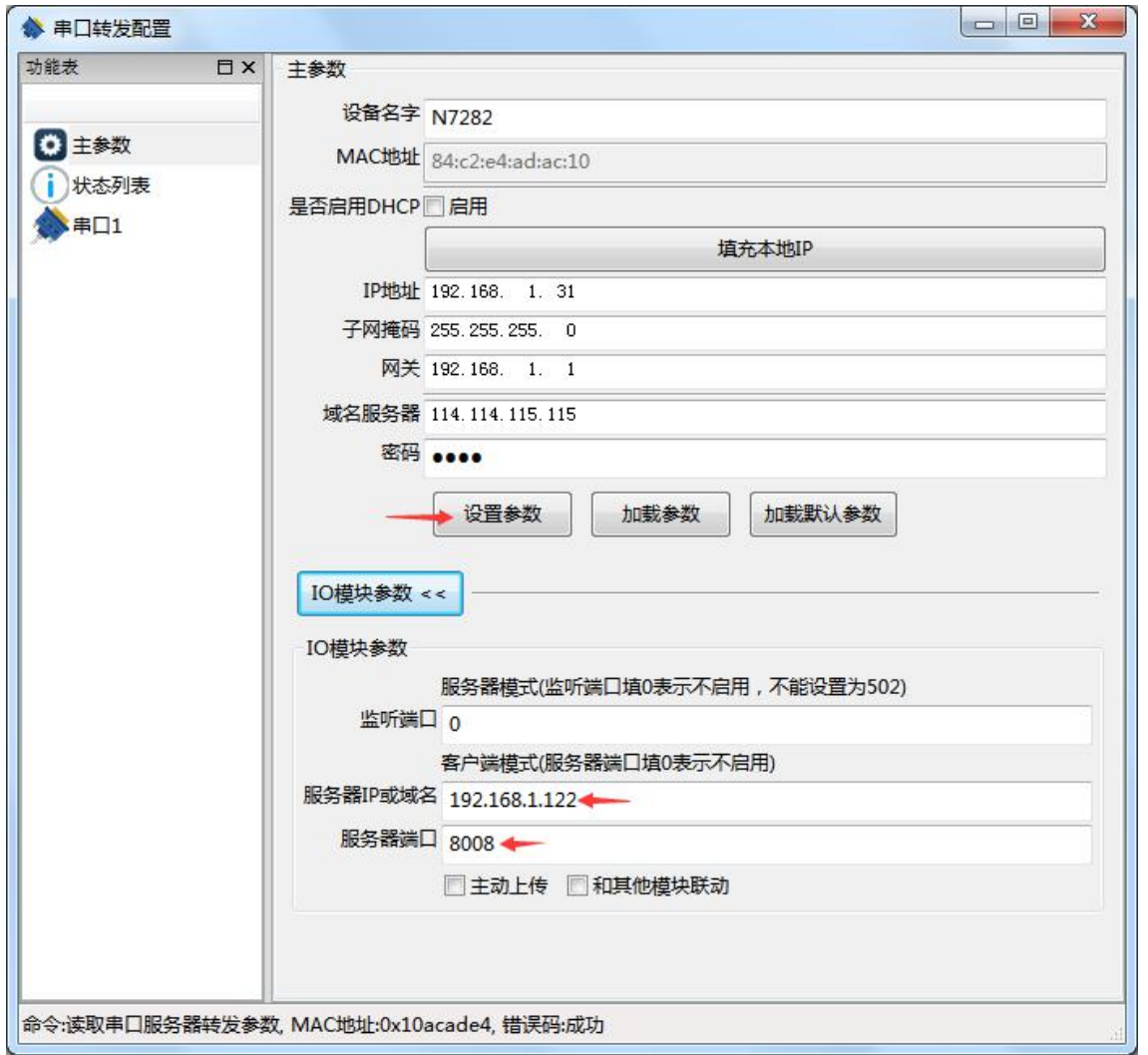

#### 选中要设置的模块,点击"创建 Modbus TCP 服务器"图标或者鼠标右键选择"监听模块",如下图:

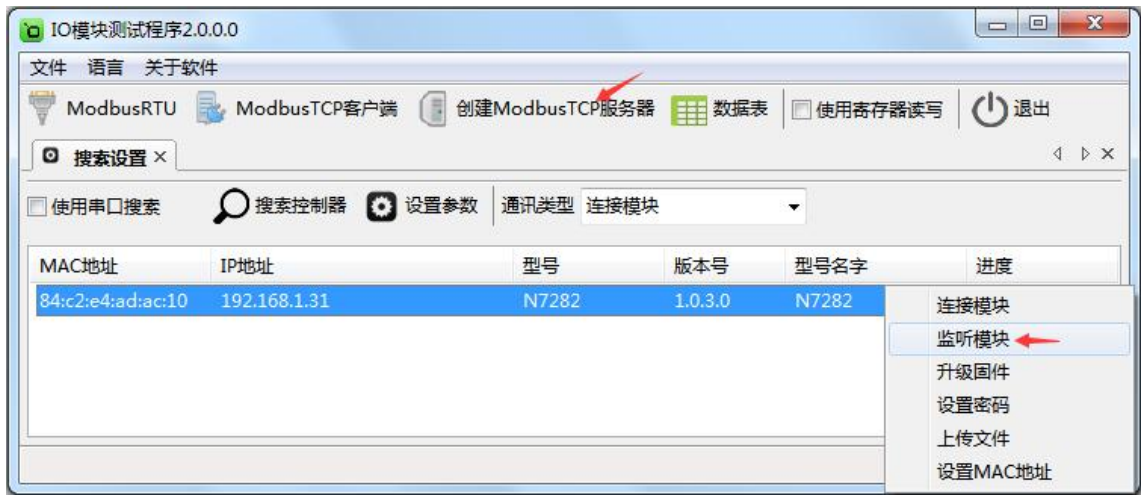

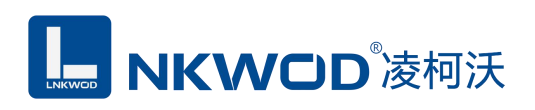

然后鼠标左键选择"监听模块",如下图:

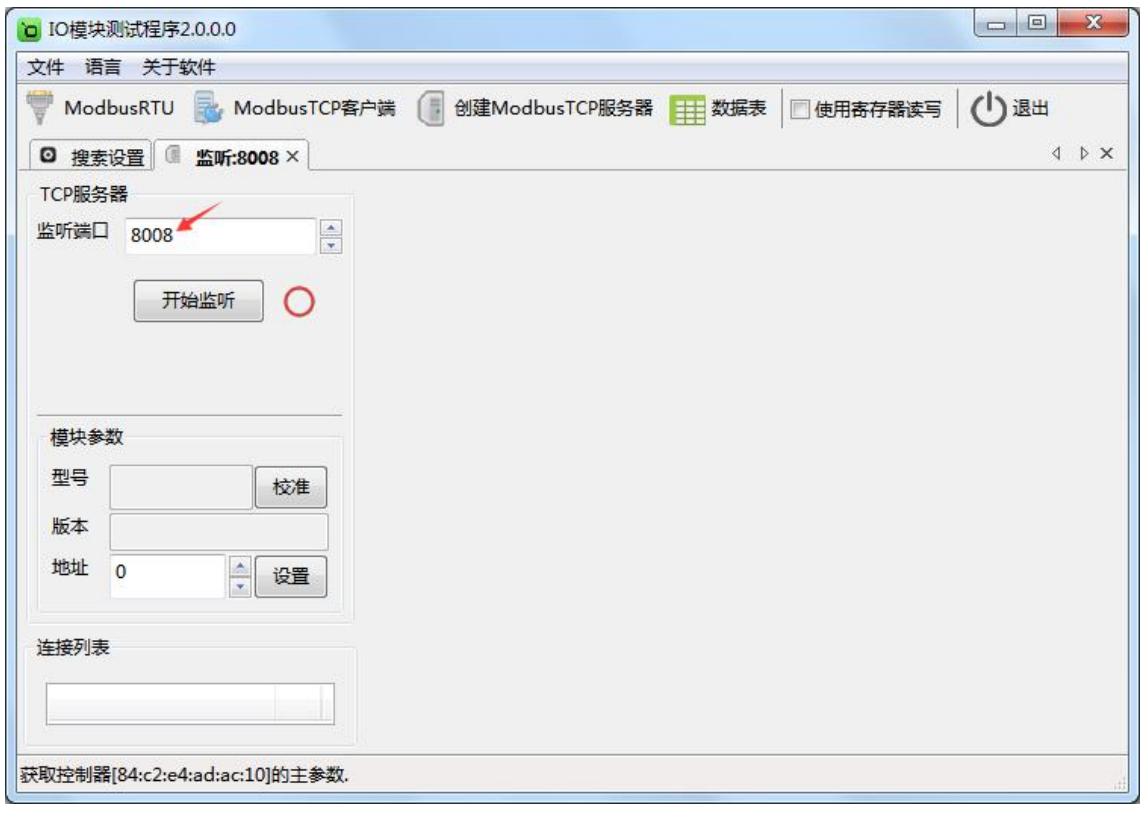

监听端口输入"8008"(注意:此端口号一定和服务器端口号一致,否则不能通讯),点击"开始 监听"图标,模块网络连接建立之后,"开始监听"按钮会变为"结束监听"按钮,同时测试界面左半部 分显示为设备的 TCP 服务器参数(监听端口"8008"),模块参数(型号,版本,地址),连接列表会 显示所有该局域网的 IO 网络模块。测试界面右半部分为采集 DI 和 DO 的数值, DI 状态为只读值, 红色色表示断开,绿色表示接通。DO 的各路状态均为读写值,可以很方便地改变其状态。写入值 0 表示常闭点闭合而常开点断开,写入值 1 表示常闭点断开而常开点闭合;上电状态 0 表示加电时常 闭点闭合而常开点断开,上电状态 1 表示加电时常闭点断开而常开点闭合。可以很直观地看到它各 路的状态。如下图:

## **MKWOD**凌柯沃

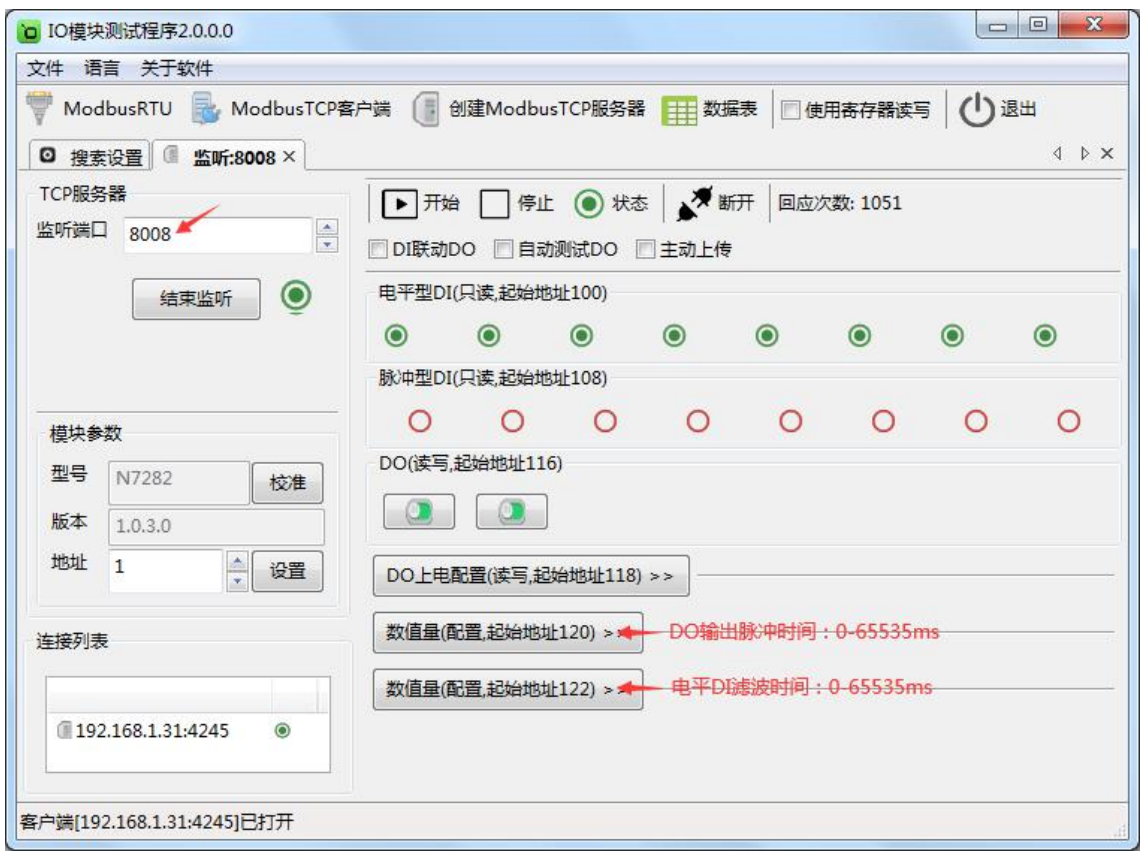

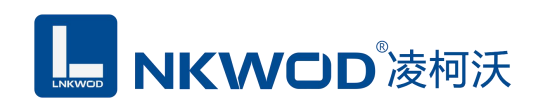

## <span id="page-22-0"></span>第 **6** 章 通讯协议及寄存器定义

## <span id="page-22-1"></span>**6.1** 通讯协议

遵循标准 MODBUS TCP 协议,协议格式如下:

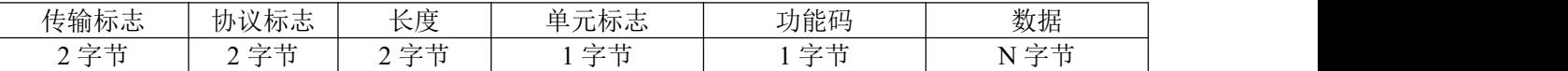

传输标志: MODBUS 请求和响应传输过程中序列号, 客户端生成, 应答时复制该值, 高位在前;

协议标志: Modbus 协议默认为 0, 高位在前;

长度:后续字节的长度,高位在前;

单元标志:从机标志(从机地址);

功能码: 读写 IO 模块 DIO 状态的功能码;

数据:根据功能码和寄存器个数确定数据的大小;

### <span id="page-22-2"></span>**6.1.1** 读线圈状态

功能码: 0x01

上位机报文:

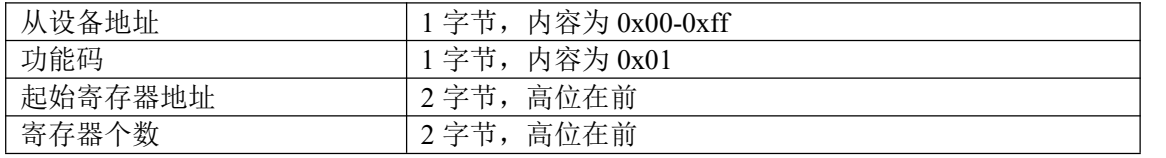

IO 模块正常应答报文:

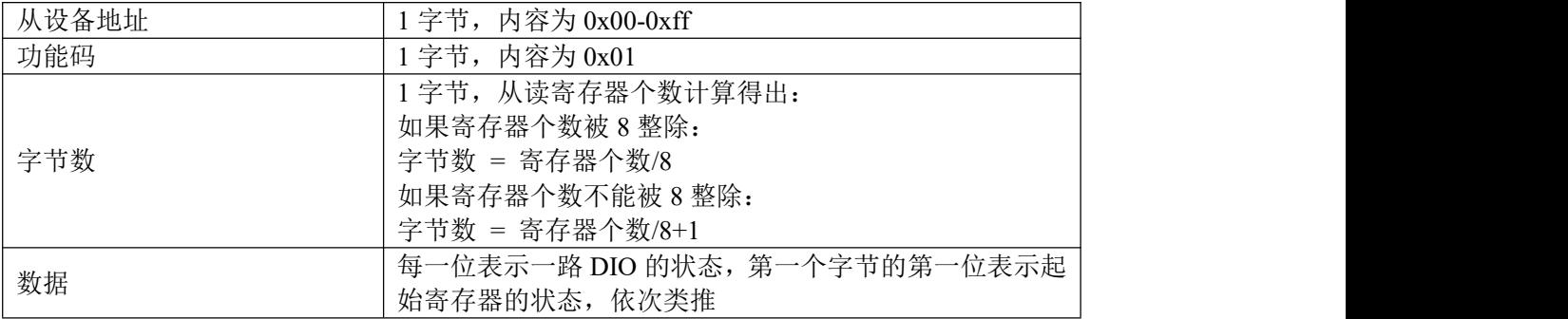

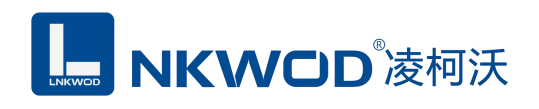

IO 模块异常应答报文:

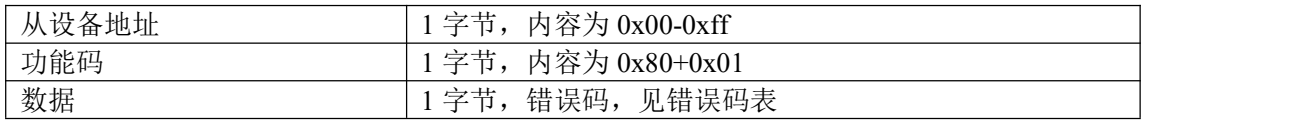

## <span id="page-23-0"></span>**6.1.2** 写单个线圈状态

功能码: 0x05

上位机报文:

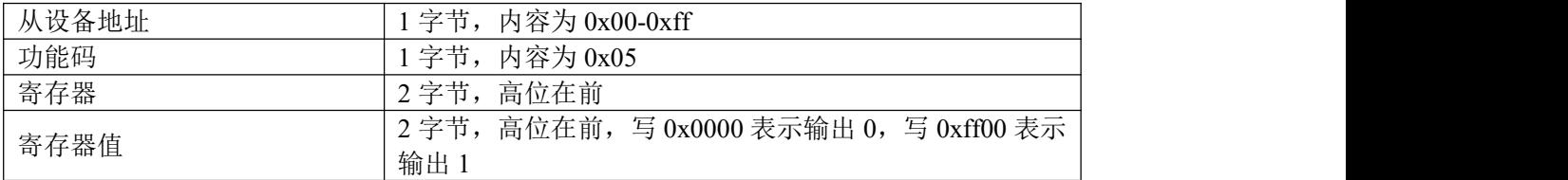

#### IO 模块正常应答报文:

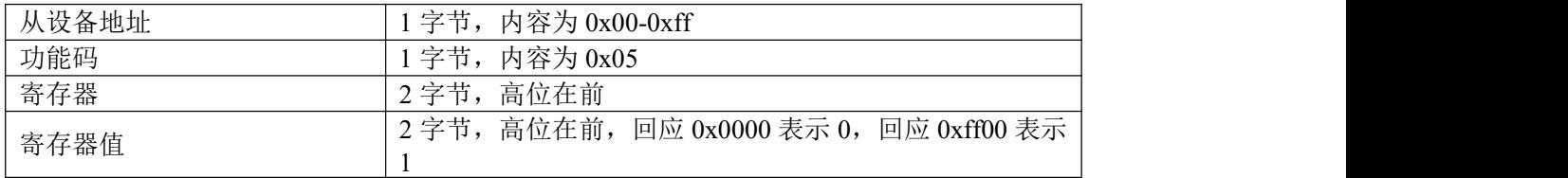

IO 模块异常应答报文:

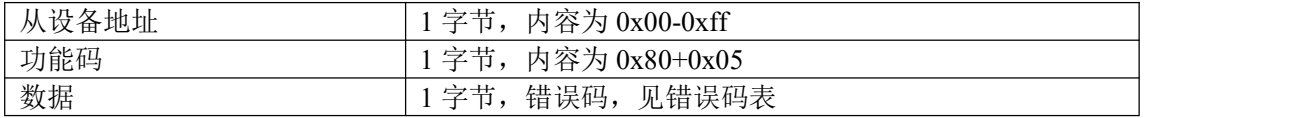

## <span id="page-23-1"></span>**6.1.3** 写多个线圈状态

功能码: 0x0f

上位机报文:

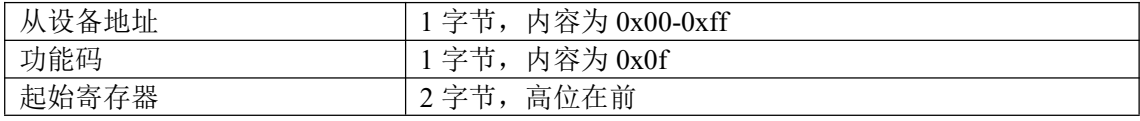

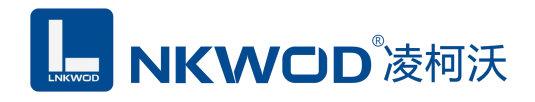

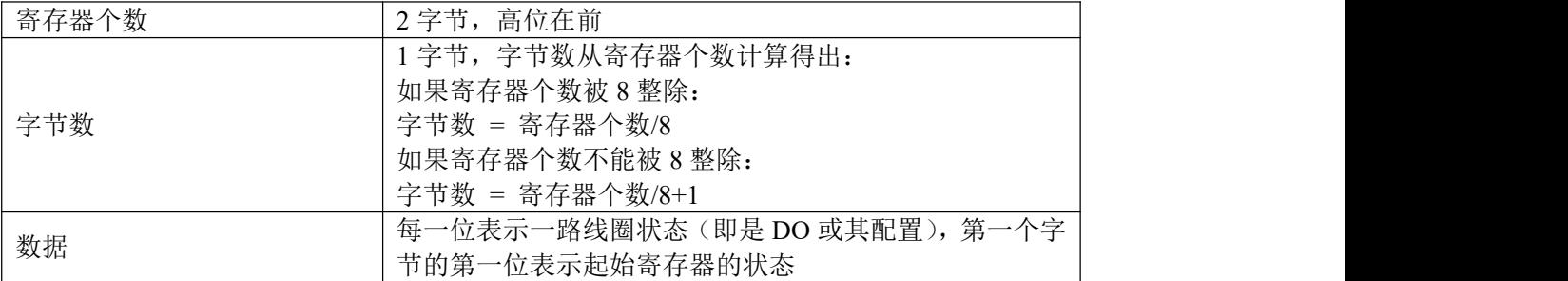

IO 模块正常应答报文:

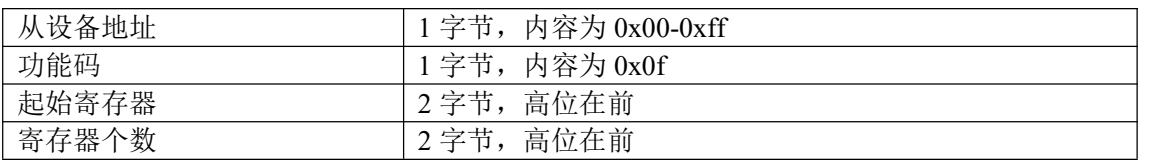

IO 模块异常应答报文:

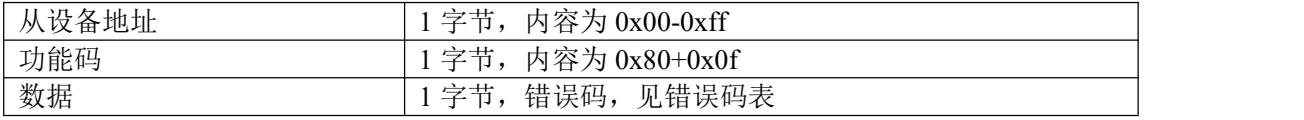

## <span id="page-24-0"></span>**6.1.4** 读保持寄存器

功能码: 0x03

上位机报文:

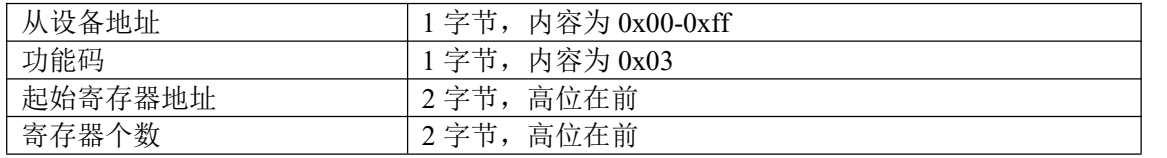

IO 模块正常应答报文:

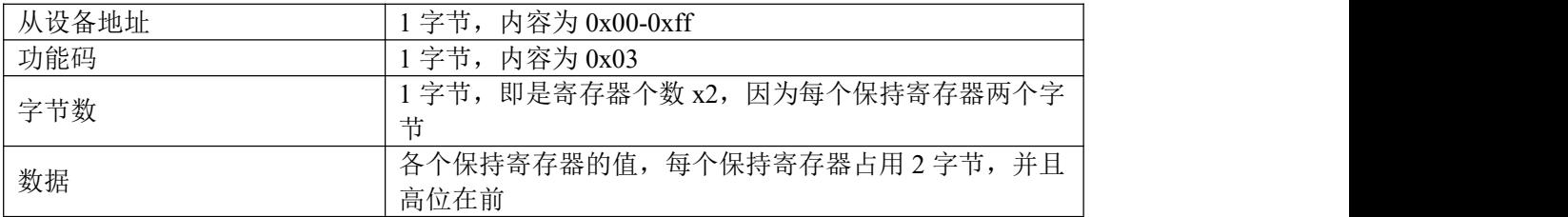

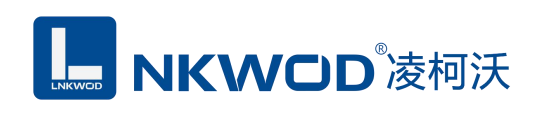

IO 模块异常应答报文:

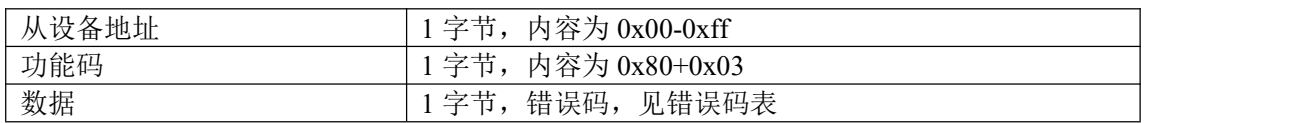

## <span id="page-25-0"></span>**6.1.5** 写单个保持寄存器

功能码: 0x06

上位机报文:

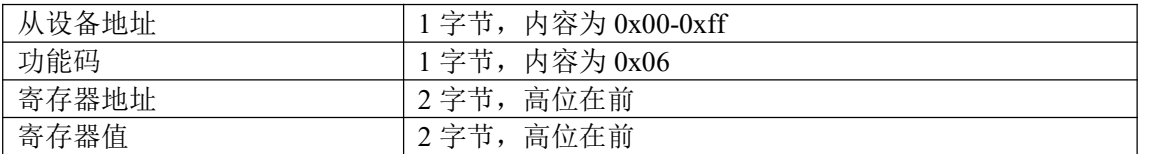

#### IO 模块正常应答报文:

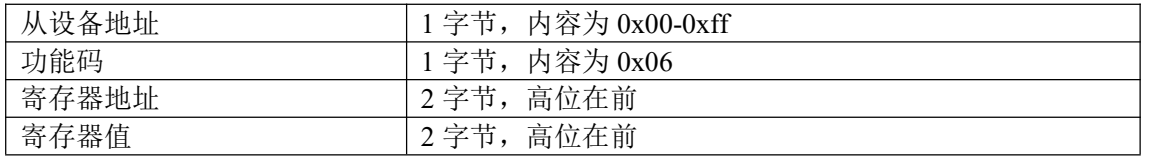

#### IO 模块异常应答报文:

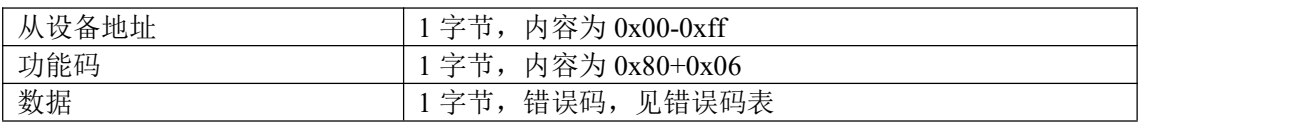

## <span id="page-25-1"></span>**6.1.6** 写多个保持寄存器

功能码: 0x10

上位机报文:

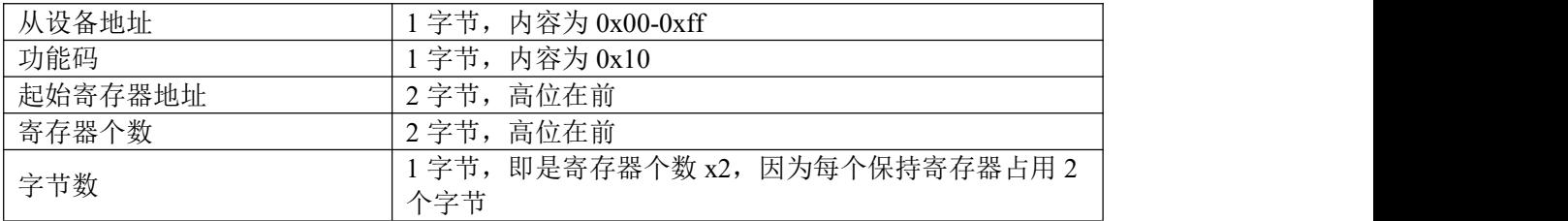

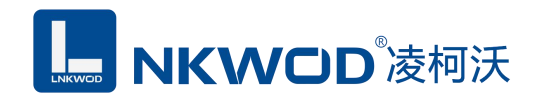

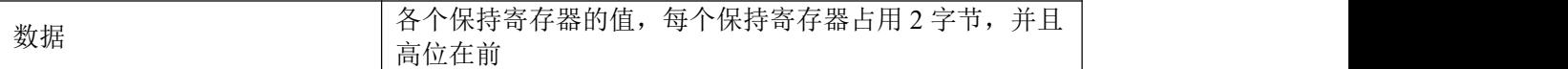

#### IO 模块正常应答报文:

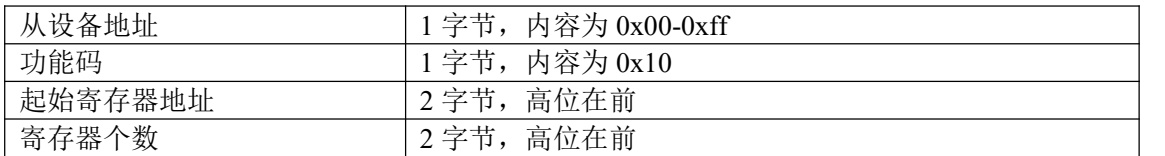

IO 模块异常应答报文:

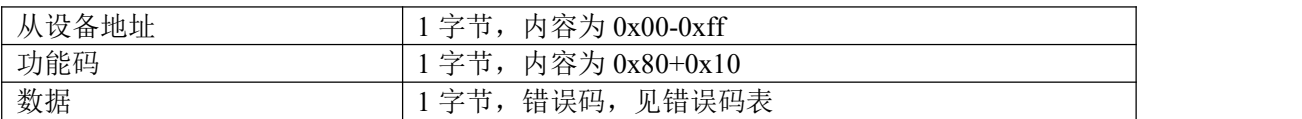

## <span id="page-26-0"></span>**6.1.7** 错误码表

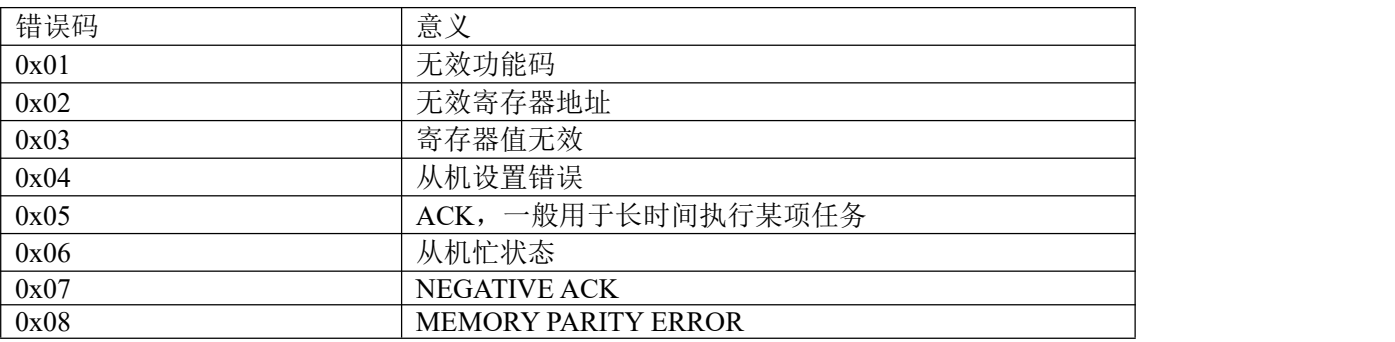

## <span id="page-26-1"></span>**6.2** 寄存器定义

## <span id="page-26-2"></span>**6.2.1** 公共寄存器

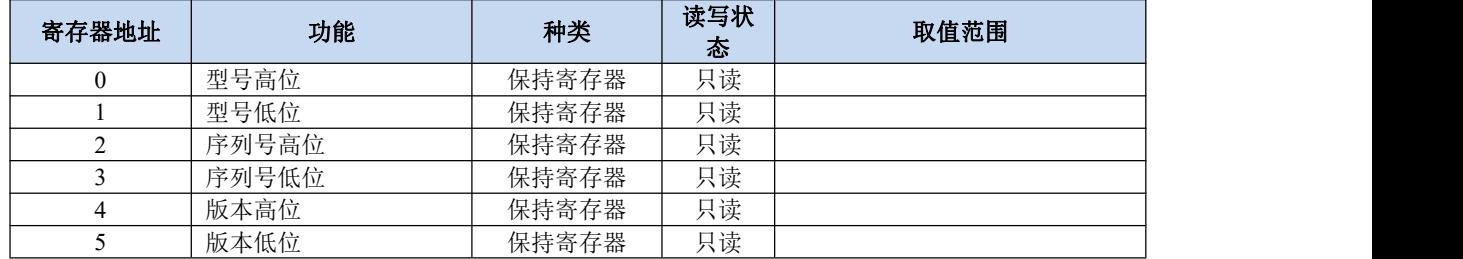

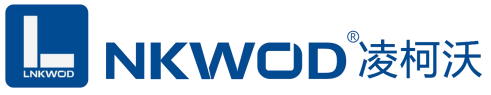

#### LW N7282 说明书

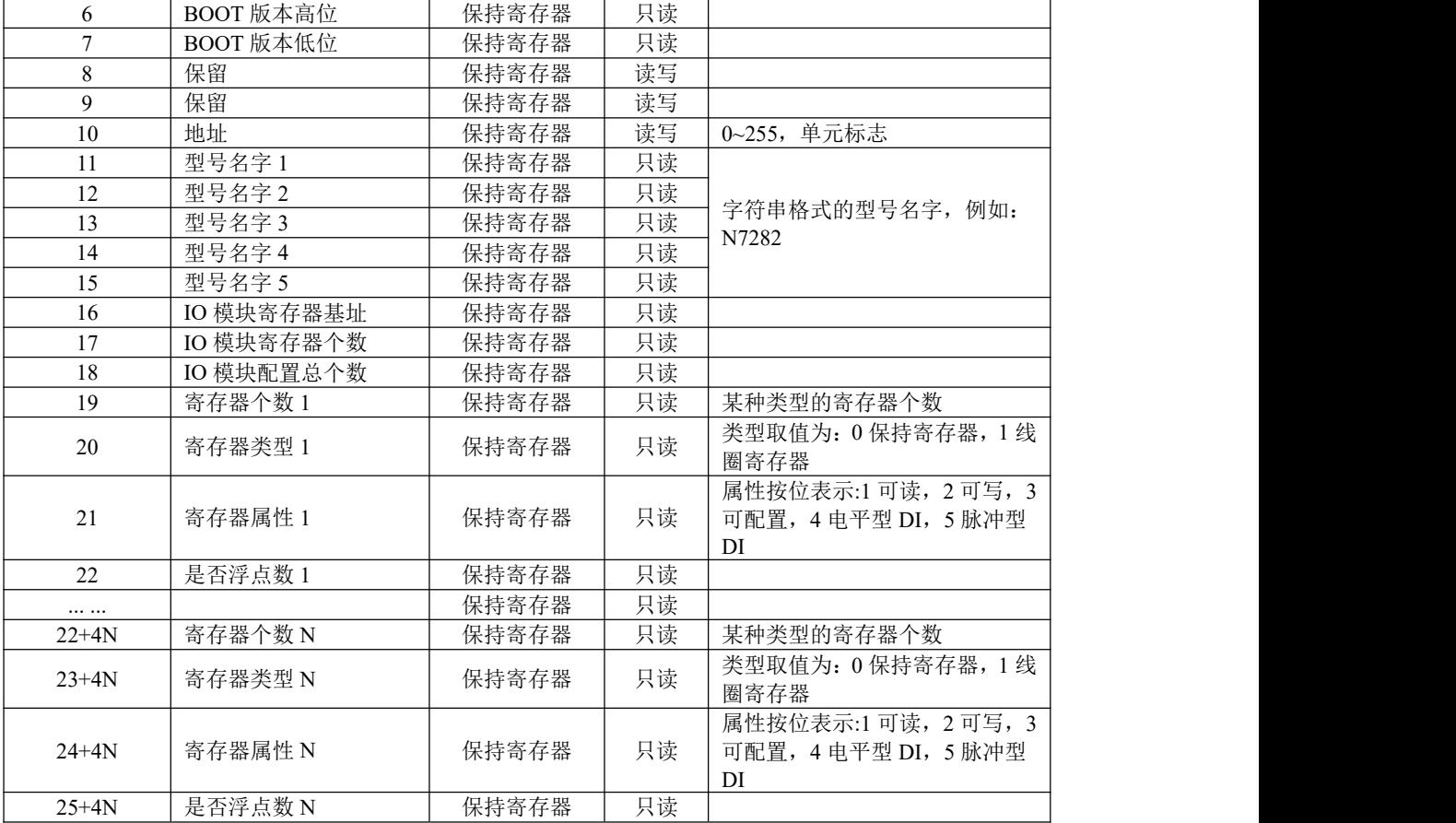

## <span id="page-27-0"></span>**6.2.2 N7282** 寄存器

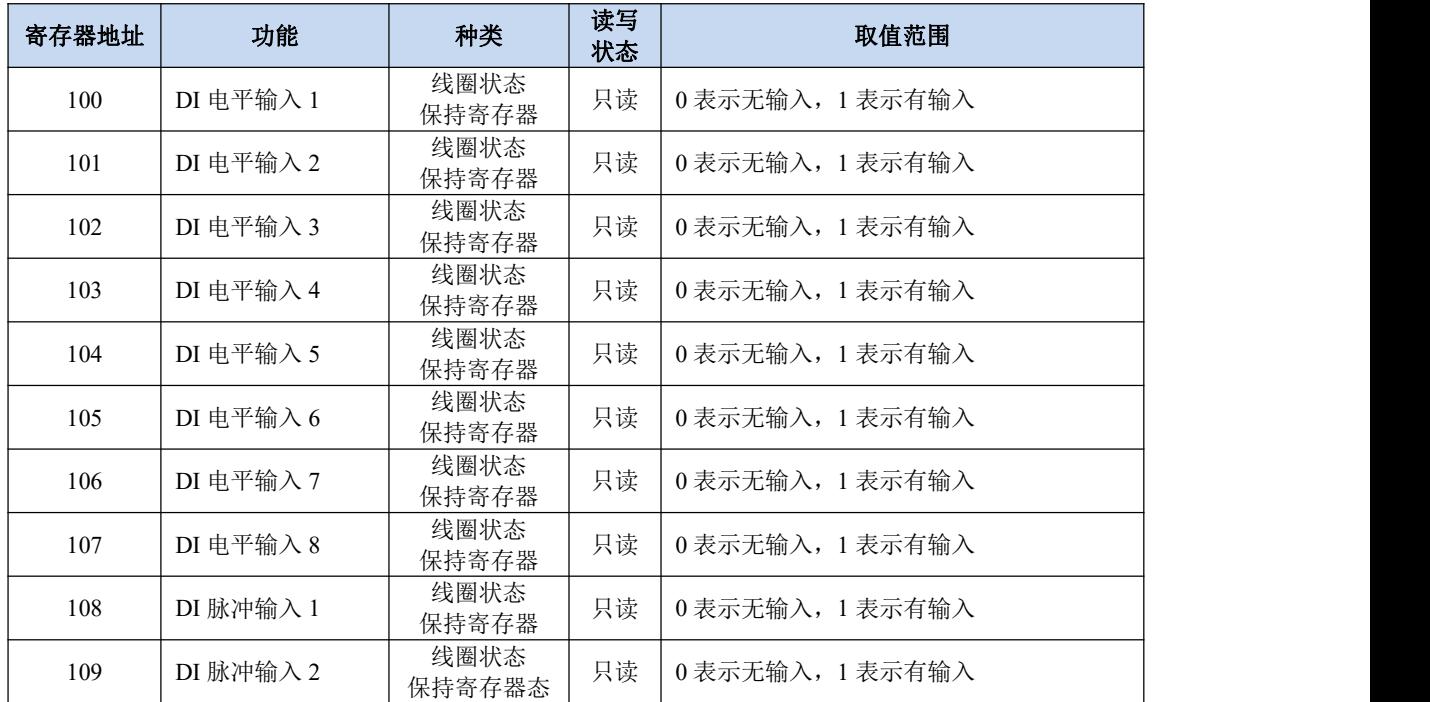

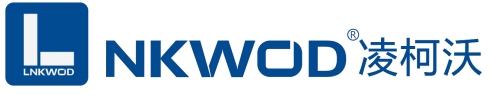

#### LW N7282 说明书

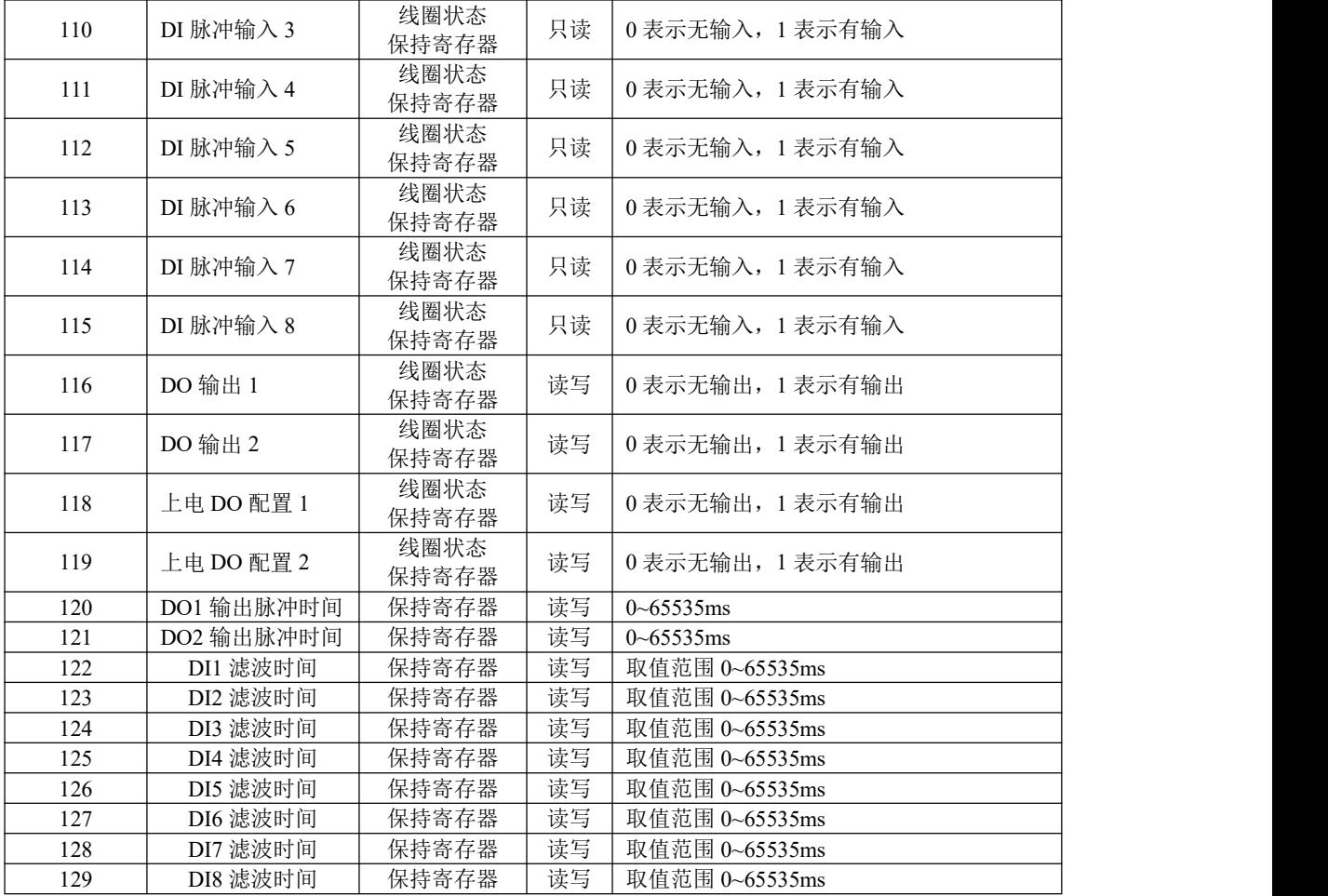

### <span id="page-28-0"></span>**6.3** 协议应用范例

### <span id="page-28-1"></span>**6.3.1** 读寄存器命令举例

以下为读取 IO 模块 2 路电平型 DI 和 2 路脉冲型 DI 的命令举例, 假定 IO 模块的地址为 1, 寄 存器起始地址为 100 (十六进制为 0x64), 个数为 4, 上位机发送的数据如下(十六进制表示):

#### 00 01 00 00 00 06 01 01 00 64 00 04

各项分别表示:

00 01 传输标志,序列号,表示 0x0001;

00 00 协议标志, 默认为 0x0000, 表示 Modbus 协议;

00 06 后续字节长度, 6 个字节;

01 IO 模块的地址,1 字节;

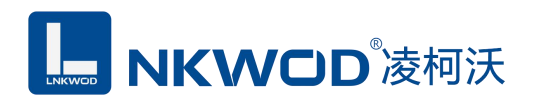

01 功能码: 读取线圈状态的功能码;

00 64 起始寄存器,即是寄存器 100;

00 04 需要读取的寄存器个数,这里举例为 4 路,2 路电平型 DI 和 2 路脉冲型 DI;

从机应答举例,假定 2 路电平 DI 状态状态分别: 10,脉冲型 DI 状态是电平型 DI 状态的脉冲 表示, 瞬间值为: 10, 则回应的数据如下(十六进制表示):

#### 00 01 00 00 00 04 01 01 01 05

各项分别表示:

00 01 传输标志,序列号,表示 0x0001;

00 00 协议标志,默认为 0x0000,表示 Modbus 协议;

00 04 后续字节长度, 4 个字节;

01 IO 模块的地址,1 字节;

01 功能码:读取线圈状态的功能码;

01 字节数,因为是 4 个寄存器,所以字节数=寄存器个数/8+1=1;

05 各个寄存器的值,从低位开始对应的电平 DI 的第一路;

#### <span id="page-29-0"></span>**6.3.2** 写单个寄存器命令举例

以下为写 DO1 输出的应用举例,假定 IO 模块的地址为 1,寄存器地址为 104(十六进制为 0x68), 写 DO1 状态 1 的数据如下(十六进制表示):

00 01 00 00 00 06 01 05 00 68 ff 00

00 01 传输标志,序列号,表示 0x0001;

00 00 协议标志,默认为 0x0000,表示 Modbus 协议;

00 06 后续字节长度,6 个字节;

01 IO 模块的地址,1 字节;

05 功能码:写线圈状态的功能码;

00 68 寄存器地址, 高位在前, DO1 的寄存器;

ff 00 向 DO1 写 1 的操作,如果写 0,则填 00 00;

## **MKWOD®凌柯沃**

如果执行正常,从机应答数据如下(十六进制表示):

#### 00 01 00 00 00 06 01 05 00 68 ff 00

00 01 传输标志,序列号,表示 0x0001;

00 00 协议标志,默认为 0x0000,表示 Modbus 协议;

00 06 后续字节长度,6 个字节;

01 IO 模块的地址,1 字节;

05 功能码:写线圈状态的功能码;

00 68 寄存器地址,高位在前,DO1 的寄存器;

ff 00 DO1 的状态返回值, ff 00 表示 DO1 状态为 1, 00 00 表示 DO1 状态为 0;

#### <span id="page-30-0"></span>**6.3.3** 写多个寄存器命令举例

以下为写从 DO1 开始的 2 路 DO,假定 IO 模块的地址为 1,寄存器地址为 104(十六进制为 0x68), 写从 DO1 到 DO2 的数据(全部输出)如下(十六进制表示):

00 01 00 00 00 08 01 0f 00 68 00 02 01 03

00 01 传输标志,序列号,表示 0x0001;

00 00 协议标志,默认为 0x0000,表示 Modbus 协议;

00 08 后续字节长度,8 个字节;

 $01$ IO 模块的地址,  $1$  字节;

0f 功能码:写多路线圈状态的功能码;

00 68 寄存器地址,高位在前,从 DO1 寄存器开始写;

00 02 寄存器个数,写 2 路, 即是 DO1~DO2;

01 字节数,寄存器个数不能被 8 整除,所以字节数=寄存器个数/8+1=1;

03 各路 DO 寄存器的值,该字节的第一位表示第一路 DO,以此类推;

如果执行正常,从机应答数据如下(十六进制表示):

00 01 00 00 00 06 01 0f 00 68 00 02

00 01 传输标志,序列号,表示 0x0001;

## MKWOD<sup>®</sup>凌柯沃

00 00 协议标志, 默认为 0x0000, 表示 Modbus 协议;

00 06 后续字节长度,6 个字节;

 $01$ IO 模块的地址,  $1$  字节;

0f 功能码:写多路线圈状态的功能码;

00 68 寄存器地址,高位在前,从 DO1 寄存器开始写;

00 02 寄存器个数, 总共写 2 路, 即是 DO1~DO2;

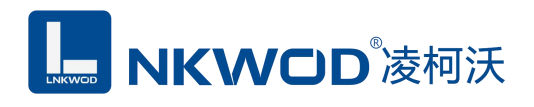

<span id="page-32-0"></span>第 **7** 章 装箱清单

| 序号 | 名称           | 数量 | 单位 | 夕 汁<br>宙仕 |
|----|--------------|----|----|-----------|
|    | 主设备 LW N7282 |    | ⊢  |           |
| ∽  | 产品简易说明书      |    | 张  |           |
|    | 合格证          |    | 张  |           |